### Help Guide

Monitor & Control

#### **Monitor & Control**

This Help Guide describes how to operate Monitor & Control.

In addition to the Help Guide, information relating to configuration and operation of the app is available on the following support page. Use together with this Help Guide.

Monitor & Control support page

# Introduction Applications **Overview** Switching the Screen About This Help Guide Connection Methods and Supported Functions Lenses that Do Not Support Manual Focus Operation by Specifying a Distance Connecting with ILME-FX3/ILME-FX30/ILCE-9M3/ILCE-1/ILCE-7SM3 Connecting Using Bluetooth Pairing (Simple Connection) Connecting via Wi-Fi Connecting Using Wi-Fi to a Camera Configured as an Access Point (Wi-Fi Direct connection) (ILME-FX3/ILME-FX30/ILCE-9M3/ILCE-1/ILCE-7SM3) Connecting Using Wi-Fi to a Mobile Device Configured as an Access Point (Tethering/Internet Sharing) (ILME-FX3/ILME-FX30/ILCE-9M3/ILCE-1/ILCE-7SM3) Connecting Using Wi-Fi via Wireless LAN Router Configured as an Access Point (ILME-FX3/ILME-FX30/ILCE-9M3/ILCE-1/ILCE-1/I 7SM3) Connecting via Wired LAN Connecting by Wired LAN via a Router (ILCE-9M3/ILCE-1) Authenticating Access When Connecting to a Camera (ILME-FX3/ILME-FX30/ILCE-9M3/ILCE-1/ILCE-7SM3) Connecting with ILME-FX6/MPC-2610 Connecting via Wi-Fi Setup When Connecting to MPC-2610 Using Wi-Fi

Connecting Using Wi-Fi to a Mobile Device Configured as an Access Point (Tethering/Internet Sharing) (ILME-FX6/MPC-2610)

Connecting Using Wi-Fi to a Camera Configured as an Access Point (Wi-Fi Direct connection) (ILME-FX6/MPC-2610)

| L          | Connecting Using Wi-Fi via Wireless LAN Router Configured as an Access Point (ILME-FX6/MPC-2610)      |
|------------|----------------------------------------------------------------------------------------------------|
| Cor        | nnecting via Wired LAN                                                                                |
| -          | Setup When Connecting to MPC-2610 Using Wired LAN                                                     |
| L          | Connecting by Wired LAN via a Router (ILME-FX6/MPC-2610)                                              |
| Cor        | nnecting via USB                                                                                      |
| L          | Connecting Using USB to a Mobile Device Configured as an Access Point (Tethering) (ILME-FX6/MPC-2610) |
| Aut        | henticating Access When Connecting to a Camera (ILME-FX6/MPC-2610)                                    |
| Dis        | connecting from a Camera                                                                              |
| Dis        | connecting a Camera                                                                                   |
| Del        | eting Access Authentication Credentials from the App                                                  |
| Blu        | etooth Unpairing                                                                                      |
| Ор         | erating a Camera                                                                                      |
| Sho        | <u>poting</u>                                                                                         |
| Pla        | ying a Clip Using the [Monitoring] Screen                                                             |
| Che        | ecking/Changing Camera Settings                                                                       |
| -          | <u>Displaying and Changing Camera Settings Using the App</u>                                          |
| L          | Basic Operation                                                                                       |
| Adj        | usting the Focus                                                                                      |
| -          | <u>Focus</u>                                                                                          |
| L          | <u>Iris</u>                                                                                           |
| Ass        | <u>signable Buttons</u>                                                                               |
| <u>lmp</u> | porting a LUT                                                                                         |
| Dis        | playing/Operating Clips                                                                               |
| Che        | ecking Clips                                                                                          |
| -          | <u>Checking a Proxy Clip/Original Clip</u>                                                            |
| - !        | <u>Displaying a Clip Imported into a Mobile Device</u>                                                |
|            | Switching the Clip Display View                                                                       |
| Ор         | erating Clips on the [Browse] Screen                                                                  |
| L          | Renaming a Clip                                                                                       |

Deleting a Clip Importing a Proxy Clip Using the [Browse] Screen Transferring a Clip to an FTP Server Using the [Browse] Screen Sharing a Clip Imported into a Mobile Device Operating Clips on the Player Screen Playing a Clip Using the Player Screen Importing a Proxy Clip Using the Player Screen Transferring a Clip to an FTP Server Using the Player Screen Transferring Part of a Clip to an FTP Server - Checking Clip Properties **Checking the Job List** Using Multi-Camera Monitoring **Enabling Multi-Camera Monitoring** Multi-Camera Monitoring Basic Operation **Shooting Using Multi-Camera Monitoring** Operating Cameras Using Multi-Camera Monitoring Displaying/Operating Clips Using Multi-Camera Monitoring Checking Clips Using Multi-Camera Monitoring Checking Imported Proxy Clips Using Multi-Camera Monitoring Importing Proxy Clips Using Multi-Camera Monitoring Notice to Users **Trademarks** 

## Help Guide

Monitor & Control

## **Overview**

Monitor & Control (M&C) is an application that connects to a single camera and is used for remote control of the camera and to display/control clips from the camera. You can also connect to up to four cameras using the multi-camera monitoring function (iPad only). This app can be used free of charge.

TP1001597941

## Help Guide

Monitor & Control

## **Switching the Screen**

This topic describes the structure of the app screen and how to switch between screens.

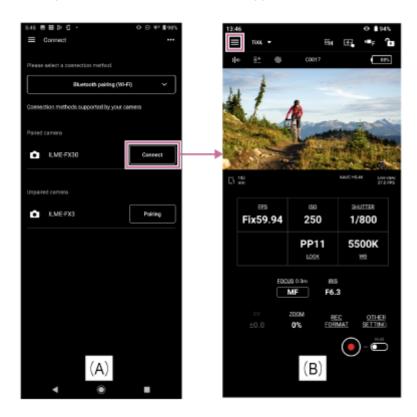

Tap [Connect] for a camera that you want to connect on the [Connect] screen (A) to display the [Monitoring] screen (B) for monitoring the camera image and controlling camera functions remotely.

If using an iPad, setting the toggle button on the [Connect] screen (C) to the on position enables multi-camera monitoring.

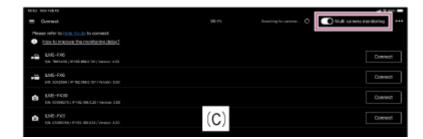

# (App menu)

Selecting any of the following items from the menu on the [Monitoring] screen displays the screen for the corresponding item.

- [Connect]: Displays the camera connection screen (A).
- [Monitoring]: Displays the [Monitoring] screen (B).
- [Browse]: Displays the [Browse] screen for displaying and controlling playback of camera clips and for importing/transferring clips.

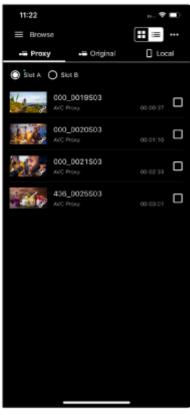

- [Job list]: Displays a screen for checking the import/transfer status of clips.
- [Settings/Support]: Displays the screen for configuring app settings.
- [Feedback]: Displays an external site for giving feedback about this app.
- [Playback]: Displayed in the menu only when multi-camera monitoring is enabled. Displays a screen that enables you to monitor clips from multiple cameras simultaneously.

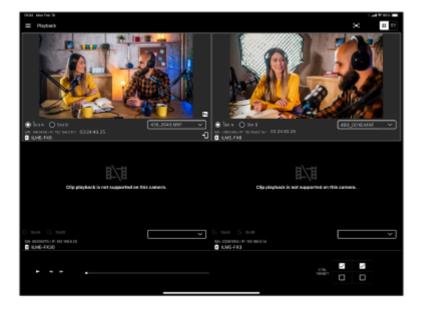

• [Import]: Displayed in the menu only when multi-camera monitoring is enabled. Displays a screen that enables you to import clips from multiple cameras simultaneously.

## **Related Topic**

Basic Operation

TP1001597942

## Help Guide

Monitor & Control

## **About This Help Guide**

## **Help Guide conventions**

In this Help Guide, a smartphone, tablet, or other portable device on which this app is installed is referred to as a "mobile device."

## Icons in procedures for connecting devices

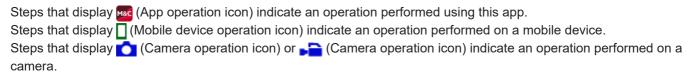

## Mobile devices described in this Help Guide

This Help Guide describes the operation method when using a Sony Xperia (Android 13) and iPad Pro (iPadOS 16.3.1). The operation method may differ depending on your mobile device.

TP1001597943

## Help Guide

Monitor & Control

# **Connection Methods and Supported Functions**

The following table lists the cameras and their functions that are supported by this app.

## **Connection methods**

Click/tap (details) in the table to display the connection procedure.

∨: Supported, –: Not supported

| Connection method / Name within app                                                          | FX6 /<br>BURANO*1 | FX3 / FX30 /<br>α7S III <sup>*2</sup> | α9 III <sup>*3</sup> /<br>α1 <sup>*4</sup> | Multi-camera<br>monitoring |
|----------------------------------------------------------------------------------------------|-------------------|---------------------------------------|--------------------------------------------|----------------------------|
| Wi-Fi connection via Bluetooth pairing /<br>Bluetooth pairing (Wi-Fi)                        | _                 | ✓ (details)                           | ✓ (details)                                | -                          |
| Wi-Fi connection using camera as an AP <sup>*5</sup> (Wi-Fi Direct connection) / Wi-Fi       | ✓ (details)       | ✓ (details)                           | ✓ (details)                                | _                          |
| Wi-Fi connection using wireless LAN router as an AP <sup>*5</sup> / Wi-Fi                    | ✓ (details)       | ✓ (details)                           | ✓ (details)                                | V                          |
| Wired LAN connection via router / Wired LAN                                                  | ✓ (details)       | _                                     | ✓ (details)                                | V                          |
| Wi-Fi tethering <sup>*6</sup> using mobile device as an AP <sup>*5</sup> / Tethering (Wi-Fi) | ✓ (details)       | ✓ (details)                           | ✓ (details)                                | V                          |
| USB tethering <sup>*6</sup> using mobile device as an AP <sup>*5</sup> / Tethering (USB)     | ✓ (details)       | _                                     | _                                          | -                          |

<sup>\*1</sup> MPC-2610

# Recommended connection method by usage method

## ILME-FX6/MPC-2610

Click/tap (details) in the table to display the connection procedure.

∨: Supported, –: Not supported

<sup>\*2</sup> ILCE-7SM3

<sup>\*3</sup> ILCE-9M3

<sup>\*4</sup> ILCE-1

<sup>\*5</sup> Access point (AP): Device that provides SSID for Wi-Fi connection.

<sup>\*6</sup> Tethering (Internet sharing): Function that enables Internet connection via mobile network data communication using the SIM card of a mobile device.

|                                                                                | Usage       |                                           |                   |                 |                            |  |  |
|--------------------------------------------------------------------------------|-------------|-------------------------------------------|-------------------|-----------------|----------------------------|--|--|
| Connection method / Name within app                                            | Standard    | Connection from multiple mobile devices*1 | Stable connection | FTP<br>transfer | Multi-camera<br>monitoring |  |  |
| Wi-Fi connection using camera<br>as an AP (Wi-Fi Direct<br>connection) / Wi-Fi | ✓ (details) | _                                         | _                 | _               | _                          |  |  |
| Wi-Fi connection using wireless<br>LAN router as an AP / Wi-Fi                 | _           | ✓ (details)                               | _                 | (details)       | ✓ (details)                |  |  |
| Wired LAN connection via router / Wired LAN                                    | _           | ✓ (details)                               | ✓ (details)       | v (details)     | ✓ (details)                |  |  |
| Wi-Fi tethering with mobile<br>device as an AP / Tethering<br>(Wi-Fi)          | _           | ✓ (details)                               | _                 | v (details)     | ✓ (details)                |  |  |
| USB tethering using mobile device as an AP / Tethering (USB) *3                | -           | _                                         | ∨ (details)       | v (details)     | _                          |  |  |

## ILME-FX3/ILME-FX30/ILCE-7SM3

Click/tap (details) in the table to display the connection procedure.

∨: Supported, –: Not supported

| Connection method / Name within ann                                      | Usage          |                         |  |
|--------------------------------------------------------------------------|----------------|-------------------------|--|
| Connection method / Name within app                                      | Standard       | Multi-camera monitoring |  |
| Wi-Fi connection via Bluetooth pairing / Bluetooth pairing (Wi-Fi)       | √ (details)    | -                       |  |
| Wi-Fi connection using camera as an AP (Wi-Fi Direct connection) / Wi-Fi | ✓ (details) *4 | -                       |  |
| Wi-Fi connection using wireless LAN router as an AP / Wi-Fi              | _              | ✓ (details)             |  |
| Wi-Fi tethering with mobile device as an AP / Tethering (Wi-Fi)          | _              | ✓ (details)             |  |

## ILCE-9M3/ILCE-1

Click/tap (details) in the table to display the connection procedure.

✓: Supported, –: Not supported

|                                                                          | Usage             |                   |                            |  |
|--------------------------------------------------------------------------|-------------------|-------------------|----------------------------|--|
| Connection method / Name within app                                      | Standard          | Stable connection | Multi-camera<br>monitoring |  |
| Wi-Fi connection via Bluetooth pairing / Bluetooth pairing (Wi-Fi)       | ✓ (details)       | _                 | _                          |  |
| Wi-Fi connection using camera as an AP (Wi-Fi Direct connection) / Wi-Fi | ✓ (details)<br>*4 | _                 | _                          |  |
| Wi-Fi connection using wireless LAN router as an AP / Wi-Fi              | _                 | _                 | ✓ (details)                |  |
| Wi-Fi tethering with mobile device as an AP / Tethering (Wi-Fi)          | _                 | _                 | ✓ (details)                |  |
| Wired LAN connection via router / Wired LAN                              | _                 | ✓ (details)       | ✓ (details)                |  |

<sup>\*1</sup> ILME-FX6 is supported in firmware version 4.00 and later.

# **Supported functions**

Click/tap (details) in the table to display the operation procedure.

 $\lor$ : Supported,  $\neg$ : Not supported,  $\bigcirc$ : Change/check supported  $\triangle$ : Check supported only

| Supported function |                                                                                                    |             |                |                                         |                                             |                            |
|--------------------|----------------------------------------------------------------------------------------------------|-------------|----------------|-----------------------------------------|---------------------------------------------|----------------------------|
|                    |                                                                                                    | BURANO*1    | FX6            | FX3 /<br>FX30 / α9<br>III <sup>*2</sup> | α7S III <sup>*3</sup> /<br>α1 <sup>*4</sup> | Multi-camera<br>monitoring |
|                    | Start/stop recording                                                                                                    | ✓ (details) | v (details)    | ✓ (details)                             | v (details)                                 | ✓ (details)                |
| Basic camera       | Shooting assist function display [Waveform] / [Histogram] / [False color] / [Zebra] / [Desqueeze] / [Grid line] / [Rotation] | ✓ (details) | v (details)    | ✓ (details)                             | v (details)                                 | -                          |
| operations         | Shooting assist function display [Focus map]                                                                                 | _           | v<br>(details) | _                                       | _                                           | -                          |
|                    | Focus control bar (Focus control screen)                                                                                     | ✓ (details) | v (details)    | ✓ (details)                             | v (details)                                 | -                          |
|                    | Iris control bar<br>(Focus control screen)                                                                                   | ✓ (details) | v (details)    | _                                       | _                                           | -                          |

<sup>\*2</sup> Must be connected to the Internet.

<sup>\*3</sup> Not supported on iPad.

<sup>\*4</sup> Use as an alternative method if Bluetooth connection is not successful.

|                              |                            | Camera |                |                                         |                                             |                            |
|------------------------------|----------------------------|--------|----------------|-----------------------------------------|---------------------------------------------|----------------------------|
| s                            | Supported function         |        | FX6            | FX3 /<br>FX30 / α9<br>III <sup>*2</sup> | α7S III <sup>*3</sup> /<br>α1 <sup>*4</sup> | Multi-camera<br>monitoring |
|                              | [FOCUS]                    | 0      | 0              | 0                                       | 0                                           | Δ                          |
|                              | [IRIS]                     | 0      | 0              | 0                                       | 0                                           | Δ                          |
|                              | [ND]                       | 0      | 0              | _                                       | _                                           | Δ                          |
|                              | [ISO/EI]                   | 0      | 0              | 0                                       | 0                                           | Δ                          |
|                              | [GAIN]                     | 0      | 0              | _                                       | _                                           | Δ                          |
|                              | [SHUTTER]                  | 0      | 0              | 0                                       | 0                                           | Δ                          |
|                              | [EV]                       | _      | _              | 0                                       | 0                                           | Δ                          |
|                              | [WB]                       | 0      | 0              | 0                                       | 0                                           | Δ                          |
|                              | [ZOOM]                     | 0      | 0              | 0                                       | 0                                           | Δ                          |
|                              | [IS]                       | 0      | _              | _                                       | _                                           | Δ                          |
|                              | [Scene file]               | 0      | 0              | _                                       | _                                           | 0                          |
|                              | [Picture profile]          | _      | _              | 0                                       | 0                                           | Δ                          |
|                              | [Base look] / [Select LUT] | 0      | 0              | 0                                       | 0                                           | 0                          |
|                              | [Display LUT]              | -      | 0              | 0                                       | 0                                           | 0                          |
| Change<br>camera<br>settings | Importing a LUT            | _      | v<br>(details) | ✓ (details)                             | _                                           | -                          |
|                              | Deleting a LUT             | -      | _              | 0                                       | _                                           | _                          |
|                              | Editing a LUT              | _      | _              | 0                                       | _                                           | -                          |
|                              | [S&Q]                      | Δ      | Δ              | 0                                       | 0                                           | _                          |
|                              | [Video format]             | Δ      | Δ              | 0                                       | 0                                           | 0                          |
|                              | [Frame rate]               | Δ      | Δ              | 0                                       | 0                                           | 0                          |
|                              | [Resolution]               | Δ      | Δ              | 0                                       | 0                                           | 0                          |
|                              | [Shooting mode]            | Δ      | 0              | 0                                       | 0                                           | Δ                          |
|                              | [Color gamut]              | Δ      | 0              | 0                                       | 0                                           | 0                          |
|                              | [Exposure control type]    | -      | _              | 0                                       | 0                                           | Δ                          |
|                              | [D-Range Optimizer]        | -      | _              | 0                                       | 0                                           | Δ                          |
|                              | [Metering mode]            | -      | _              | 0                                       | 0                                           | Δ                          |
|                              | [AE lock]                  | _      | _              | 0                                       | 0                                           | Δ                          |
|                              | [Zoom setting]             | _      | _              | 0                                       | 0                                           | Δ                          |
|                              | [Variable shutter]         | -      | -              | 0                                       | 0                                           | Δ                          |

|                    |                                 |             | Camera      |                             |                                          |                            |  |
|--------------------|---------------------------------|-------------|-------------|-----------------------------|------------------------------------------|----------------------------|--|
| Supported function |                                 | BURANO*1    | FX6         | FX3 /<br>FX30 / α9<br>III*2 | α7S III <sup>*3</sup> / α1 <sup>*4</sup> | Multi-camera<br>monitoring |  |
|                    | Play proxy                      | ✓ (details) | v (details) | _                           | _                                        | ✓ (details)                |  |
|                    | Import proxy to mobile device   | ✓ (details) | v (details) | _                           | _                                        | ✓ (details)                |  |
| Clip<br>operations | Transfer proxy to FTP server    | ✓ (details) | v (details) | _                           | _                                        | -                          |  |
|                    | Play original clip using proxy  | ✓ (details) | v (details) | _                           | _                                        | -                          |  |
|                    | Transfer original to FTP server | ✓ (details) | v (details) | _                           | _                                        | -                          |  |

<sup>\*1</sup> MPC-2610

TP1001597944

<sup>\*2</sup> ILCE-9M3

<sup>\*3</sup> ILCE-7SM3

<sup>\*4</sup> ILCE-1

## Help Guide

**Monitor & Control** 

# Lenses that Do Not Support Manual Focus Operation by Specifying a Distance

The following lenses do not support manual focus operation by specifying a distance.

- SEL16F28 (16 mm F2.8)
- SEL1855 (18–55 mm F3.5–5.6)
- SEL55210 (55–210 mm F4.5–6.3)
- SEL18200 (18–200 mm F3.5–6.3)
- SEL30M35 (30 mm F3.5)
- SEL24F18Z (24 mm F1.8)
- SEL50F18 (50 mm F1.8)
- SEL1670Z (16–70 mm F4)
- SEL1018 (10–18 mm F4)
- SELP1650 (16–50 mm F3.5–5.6)
- SEL35F28Z (35 mm F2.8)
- SEL2470Z (24–70 mm F4)
- SEL18200LE (18–200 mm F3.5–6.3)
- SEL20F28 (20 mm F2.8)
- SEL35F18 (35 mm F1.8)
- SELP18105G (18–105 mm F4)
- SEL90M28G (90 mm F2.8)
- SEL1850 (18–50 mm F4–5.6)
- SELP18200 (18–200 mm F3.5–6.3)
- SEL55F18Z (55 mm F1.8)
- SEL1635Z (16–35 mm F4)
- SEL50M28 (50 mm F2.8)
- SEL2870 (28–70 mm F3.5–5.6)
- SEL35F14Z (35 mm F1.4)
- SEL28F20 (28 mm F2)
- SELP18110G (18–110 mm F4)
- SEL50F18F (50 mm F1.8)
- SEL100F28GM (100 mm F2.8)\*

#### Hint

For lenses that do not support manual focus operation by specifying a distance, the focus control bar is displayed in %.

TP1001597945

bistance can be specified only when the macro switching ring is set to "0.85m—∞."

Monitor & Control

# **Connecting Using Bluetooth Pairing (Simple Connection)**

You can switch to Wi-Fi automatically and connect a mobile device with the camera automatically by pairing the camera and mobile device using Bluetooth pairing.

In this connection, the camera becomes a Wi-Fi access point.

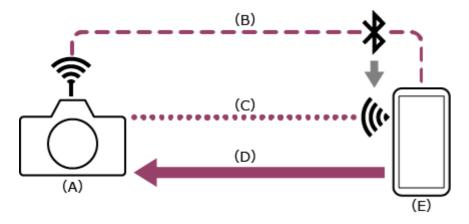

- (A) Camera configured as an access point
- (B) Bluetooth pairing
- (C) Wi-Fi connection
- (D) Remote control
- (E) Mobile device on which this app is installed
- 1 Press the MENU (Menu) button to display the menu.
- 2 Select (Network) [Bluetooth] [Bluetooth Function] [On].

Bluetooth connections are enabled.

3 C: Select (Network) – [Bluetooth] – [Pairing].

Bluetooth pairing is enabled.

- 4 sec: Launch the app and tap (App menu) [Connect].
- 5 select [Bluetooth pairing (Wi-Fi)] on the connection screen.

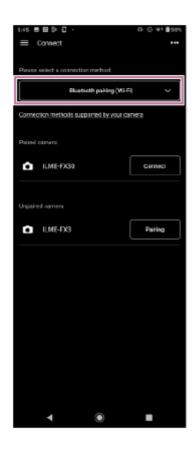

- 6 🚾: Tap [Connect] for the camera to connect on the connection screen.
  - For paired cameras, the [Monitoring] screen appears when connection is established.
  - [Unpaired camera] is displayed for unpaired cameras. To pair an unpaired camera, proceed to the next step.
- 7 Es: Tap [Pairing] for the camera to pair on the connection screen.
  - A dialog appears on the camera screen prompting you to allow pairing.
- 8 Tap [OK] on the camera screen.
  - When pairing or Wi-Fi setup is requested by the mobile device, follow the displayed instructions.

#### Note

- If an access point (tethering) is enabled on a mobile device, disable the setting.
- Do not overlook any notifications. For example, if a "Pairing request" pop-up appears on the screen of an Android mobile device when you tap [OK] on the camera screen, the pop-up will disappear after a few seconds.

## If you have trouble connecting

Refer to the Monitor & Control support page.

## **Related Topic**

- Connecting Using Wi-Fi to a Camera Configured as an Access Point (Wi-Fi Direct connection) (ILME-FX3/ILME-FX30/ILCE-9M3/ILCE-1/ILCE-7SM3)
- Connecting Using Wi-Fi to a Mobile Device Configured as an Access Point (Tethering/Internet Sharing) (ILME-FX3/ILME-FX30/ILCE-9M3/ILCE-1/ILCE-7SM3)

| <ul><li>Connecting Using Wi-Fi via Wireless</li></ul> | _AN Router Configured as an Access | Point (ILME-FX3/ILME-FX30/ILCE- |
|-------------------------------------------------------|------------------------------------|---------------------------------|
| 9M3/ILCE-1/ILCE-7SM3)                                 |                                    |                                 |

Bluetooth Unpairing

TP1001597946

## Help Guide

Monitor & Control

# Connecting Using Wi-Fi to a Camera Configured as an Access Point (Wi-Fi Direct connection) (ILME-FX3/ILME-FX30/ILCE-9M3/ILCE-1/ILCE-7SM3)

You can connect to a camera from a mobile device using Wi-Fi (Wi-Fi Direct connection) if the camera is configured as an access point.

• In a Wi-Fi Direct connection, only one mobile device can be connected to the camera at a time.

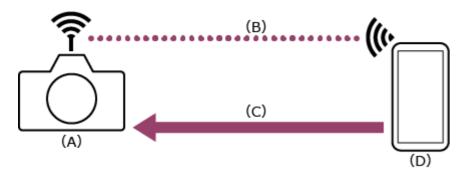

- (A) Camera configured as an access point
- (B) Wi-Fi connection
- (C) Remote control
- (D) Mobile device on which this app is installed
- 1 Press the MENU (Menu) button to display the menu.
- 2 Select (Network) [Wi-Fi] [Wi-Fi Connect] [Off].
- 3 Select (Network) [Cnct./Remote Sht] [Remote Shoot Function] [Wi-Fi Direct Info.] [OK].
- (4) C: Leave the SSID and password displayed in step 3 on the screen.
- 5 Configure the following settings on the mobile device to connect the mobile device to the camera access point.

#### On Android:

- 1. Select [Settings] [Network & internet] [Internet].
- 2. Enable [Wi-Fi].
- 3. Select the camera access point from the network list.
- **4.** Enter the password displayed in step 4.

## On iOS/iPadOS:

- Select [Settings] [Wi-Fi].
- Enable [Wi-Fi].
- 3. Select the camera access point from the network list.
- **4.** Enter the password displayed in step 4.

#### **Note**

- The menu structure may vary depending on your mobile device.
- If an access point (tethering) is enabled on a mobile device, disable the setting.
- ? Select [Wi-Fi] on the connection screen.

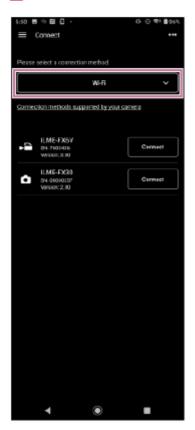

8 Es: Tap [Connect] for the camera to connect on the connection screen.

## If you have trouble connecting

Refer to the Monitor & Control support page.

## **Related Topic**

- Connecting Using Bluetooth Pairing (Simple Connection)
- Connecting Using Wi-Fi to a Mobile Device Configured as an Access Point (Tethering/Internet Sharing) (ILME-FX3/ILME-FX30/ILCE-9M3/ILCE-1/ILCE-7SM3)
- Connecting Using Wi-Fi via Wireless LAN Router Configured as an Access Point (ILME-FX3/ILME-FX30/ILCE-9M3/ILCE-1/ILCE-7SM3)
- Authenticating Access When Connecting to a Camera (ILME-FX3/ILME-FX30/ILCE-9M3/ILCE-1/ILCE-7SM3)

TP1001597947

## Help Guide

Monitor & Control

# Connecting Using Wi-Fi to a Mobile Device Configured as an Access Point (Tethering/Internet Sharing) (ILME-FX3/ILME-FX30/ILCE-9M3/ILCE-1/ILCE-7SM3)

You can connect a camera to a mobile device using Wi-Fi if the mobile device is configured as an access point. This connection method supports multi-camera monitoring.

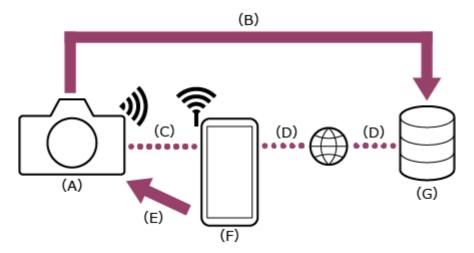

- (A) Camera
- (B) File transfer
- (C) Wi-Fi connection
- (D) Internet connection
- (E) Remote control
- (F) Mobile device on which this app is installed (access point)
- (G) Server
- ① : Configure the following settings on the mobile device to enable as an access point for tethering.

#### On Android:

- 1. Select [Settings] [Network & internet] [Hotspot & tethering] [Portable hotspot].
- 2. Enable [Use Wi-Fi hotspot].
- 3. Make a memo of the mobile device name and password displayed on the screen.

#### On iOS/iPadOS:

- 1. Select [Settings] [Personal Hotspot].
- 2. Enable [Allow Others to Join].
- 3. Make a memo of the mobile device name and password displayed on the screen.

#### **Note**

- The menu structure may vary depending on your mobile device.
- If Wi-Fi is enabled on a mobile device, disable the setting.
- 2 ress the MENU (Menu) button on the camera to display the menu.
- 3 Select (Network) [Wi-Fi] [Wi-Fi Connect] [On].

- 4 Select [OK].
- Select [Access Point Set.].
- **6** Select the mobile device access point and enter the password.

If the connection is successful, the access point manual registration screen appears.

Select [OK] on the screen.

#### Hint

- On an iOS/iPadOS mobile device, the time and status bar will turn green when the camera is tethered to your mobile device.
- 8 Select (Network) [Cnct./Remote Sht] [Remote Shoot Function] [Remote Shooting] [On].

The PC remote function (enabling camera operation from a mobile device) is enabled.

9 C: Select [Access Authen. Info] on the screen.

The user name and password appears.

- 10 sec: Launch the app and tap (App menu) [Connect].
- Select [Tethering (Wi-Fi)] on the connection screen.
  - \* On Android, [Tethering (Wi-Fi)] is displayed. On iOS/iPadOS, [Tethering (Wi-Fi/USB)] is displayed. For multi-camera monitoring, this step is not required.

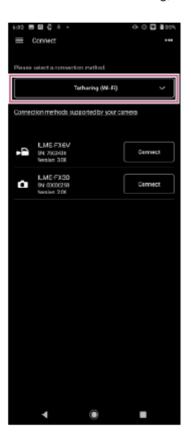

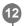

Tap [Connect] for the camera to connect on the connection screen.

#### Hint

If the same camera model is displayed multiple times, changing the device name makes it easier for you to distinguish the cameras.

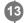

Authenticate access for the connection to enable encrypted communication with the camera.

If access authentication is set to "On" on the camera, you must enter your access credentials (user name and password) when connecting for the first time. If you are prompted to enter a user name and password, perform access authentication as described in the "Authenticating Access When Connecting to a Camera (ILME-FX3/ILME-FX30/ILCE-9M3/ILCE-1/ILCE-7SM3)" related topic.

#### If you have trouble connecting

Refer to the Monitor & Control support page.

#### **Related Topic**

- Connecting Using Bluetooth Pairing (Simple Connection)
- Connecting Using Wi-Fi to a Camera Configured as an Access Point (Wi-Fi Direct connection) (ILME-FX3/ILME-FX30/ILCE-9M3/ILCE-1/ILCE-7SM3)
- Connecting Using Wi-Fi via Wireless LAN Router Configured as an Access Point (ILME-FX3/ILME-FX30/ILCE-9M3/ILCE-1/ILCE-7SM3)
- Authenticating Access When Connecting to a Camera (ILME-FX3/ILME-FX30/ILCE-9M3/ILCE-1/ILCE-7SM3)

TP1001597948

Monitor & Control

# Connecting Using Wi-Fi via Wireless LAN Router Configured as an Access Point (ILME-FX3/ILME-FX30/ILCE-9M3/ILCE-1/ILCE-7SM3)

You can connect a camera and a mobile device to the same wireless LAN router access point using Wi-Fi to connect the camera and mobile device.

This connection method supports multi-camera monitoring.

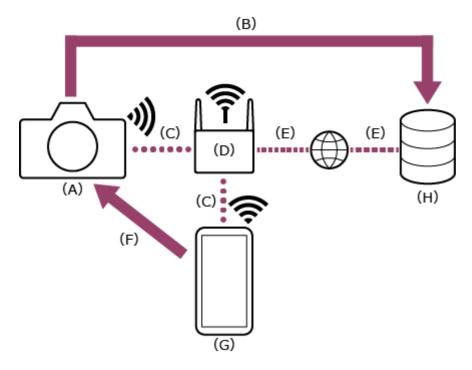

- (A) Camera
- (B) File transfer
- (C) Wi-Fi connection
- (D) Wireless LAN router (access point)
- (E) Internet connection
- (F) Remote control
- (G) Mobile device on which this app is installed
- (H) Server
- 1 Press the MENU (Menu) button to display the menu.
- 2 Select (Network) [Wi-Fi] [Wi-Fi Connect] [On].
- 3 C: Select [OK].
- 4 Select [Access Point Set.].
  - To connect using the WPS push button of an access point, select [WPS Push].
- 5 Select the wireless LAN router access point to connect and enter the password.

If the connection is successful, the access point manual registration screen appears.

- 6 Select [OK] on the screen.
- Select ⊕ (Network) [Cnct./Remote Sht] [Remote Shoot Function] [Remote Shooting] [On].

The PC remote function (enabling camera operation from a mobile device) is enabled.

The user name and password appears.

9 : Configure the following settings on the mobile device to connect the mobile device to the wireless LAN router access point.

#### On Android:

- 1. Select [Settings] [Network & internet] [Internet].
- 2. Enable [Wi-Fi].
- 3. Select the access point to which the camera was connected in step 4 from the network list.

## On iOS/iPadOS:

- 1. Select [Settings] [Wi-Fi].
- 2. Enable [Wi-Fi].
- 3. Select the access point to which the camera was connected in step 4 from the network list.

#### **Note**

- The menu structure may vary depending on your mobile device.
- If an access point (tethering) is enabled on a mobile device, disable the setting.
- (App menu) [Connect].
- 11 Select [Wi-Fi] on the connection screen.

For multi-camera monitoring, this step is not required.

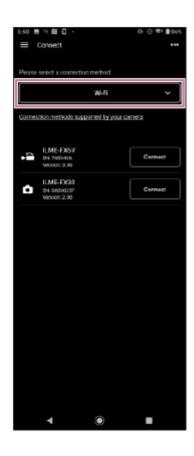

Tap [Connect] for the camera to connect on the connection screen.

#### Hint

- If the same camera model is displayed multiple times, changing the device name makes it easier for you to distinguish the cameras.
- 13 Eac: Authenticate access for the connection to enable encrypted communication with the camera.

If access authentication is set to "On" on the camera, you must enter your access credentials (user name and password) when connecting for the first time. If you are prompted to enter a user name and password, perform access authentication as described in the "Authenticating Access When Connecting to a Camera (ILME-FX3/ILME-FX30/ILCE-9M3/ILCE-1/ILCE-7SM3)" related topic.

## If you have trouble connecting

Refer to the Monitor & Control support page.

#### **Related Topic**

- Connecting Using Bluetooth Pairing (Simple Connection)
- Connecting Using Wi-Fi to a Camera Configured as an Access Point (Wi-Fi Direct connection) (ILME-FX3/ILME-FX30/ILCE-9M3/ILCE-1/ILCE-7SM3)
- Connecting Using Wi-Fi to a Mobile Device Configured as an Access Point (Tethering/Internet Sharing) (ILME-FX3/ILME-FX30/ILCE-9M3/ILCE-1/ILCE-7SM3)
- Authenticating Access When Connecting to a Camera (ILME-FX3/ILME-FX30/ILCE-9M3/ILCE-1/ILCE-7SM3)

TP1001597949

Monitor & Control

# Connecting by Wired LAN via a Router (ILCE-9M3/ILCE-1)

You can connect a camera and a mobile device by connecting the camera and mobile device via wired LAN to the same router.

This connection method supports multi-camera monitoring.

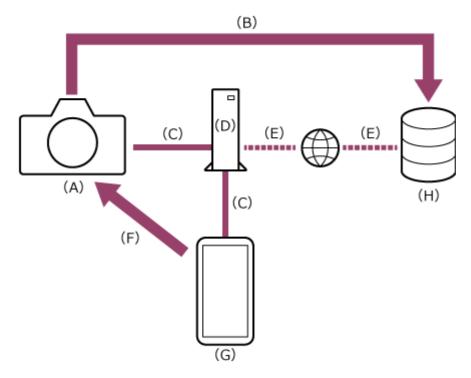

- (A) Camera
- (B) File transfer
- (C) Wired LAN connection
- (D) Router
- (E) Internet connection
- (F) Remote control
- (G) Mobile device on which this app is installed
- (H) Server
- 2 Press the MENU (Menu) button to display the menu.
- 3 C: Select (Network) [Wired LAN] [Wired LAN Connect] [On].
- (Network) [Cnct./Remote Sht] [Remote Shoot Function] [Remote Shooting] [On].
  - PC remote connections are enabled.
- 5 Select [Access Authen. Info] on the screen.

The user name and password appears.

- 6 Eaunch the app and tap (App menu) [Connect].
- Select [Wired LAN] on the connection screen.

For multi-camera monitoring, this step is not required.

- 8 Es: Tap [Connect] for the camera to connect on the connection screen.
- Authenticate access for the connection to enable encrypted communication with the camera.

If access authentication is set to [On] on the camera, you must enter your access credentials (user name and password) when connecting for the first time. If you are prompted to enter a user name and password, perform access authentication as described in "Authenticating Access When Connecting to a Camera (ILME-FX3/ILME-FX30/ILCE-9M3/ILCE-1/ILCE-7SM3)."

#### **Related Topic**

Authenticating Access When Connecting to a Camera (ILME-FX3/ILME-FX30/ILCE-9M3/ILCE-1/ILCE-7SM3)

TP1001597950

## Help Guide

**Monitor & Control** 

# Authenticating Access When Connecting to a Camera (ILME-FX3/ILME-FX30/ILCE-9M3/ILCE-1/ILCE-7SM3)

Unless encrypted communication is disabled on the camera, you must enter your user name and password when connecting for the first time to enable encrypted communication with the camera. When you tap the camera to connect when configuring the connection, you will be prompted to enter your user name and password on the following access authentication screen.

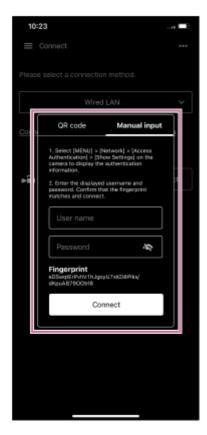

You can check the user name and password for access authentication using the following procedure.

- Select (Network) [Network Option] [Access Authen. Info].
- 2 in: Display the user name and password.
- Tap [Manual input] on the access authentication screen of the app.
- 4 sec: Enter the user name and password, and tap [Connect].

If access authentication is successful, the devices are connected.

#### Hint

- If encrypted communication is disabled on the camera, the (Network) [Cnct./Remote Sht] [Remote Shoot Function] [Pairing] step is required.
- The ILME-FX3/ILME-FX30/ILCE-9M3/ILCE-1/ILCE-7SM3 does not support configuration by scanning a QR code.

| 0 | This setting is only required when you connect for the first time. Subsequently, the app uses the cached user name and password |
|---|----------------------------------------------------------------------------------------------------|
|   | for authentication, hence access authentication is no longer required                                                           |

TP1001597951

## Help Guide

Monitor & Control

# Setup When Connecting to MPC-2610 Using Wi-Fi

Before connecting to MPC-2610 using Wi-Fi, be sure to configure the following settings on MPC-2610.

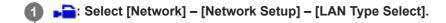

▶ ▶ Select [LAN Type Select] – [Wireless LAN AP] or ]Wireless LAN ST].

To connect in access point mode, select [Wireless LAN AP].

To connect in station mode (camera connects to a wireless LAN access point as a client), select [Wireless LAN ST].

TP1001597952

## Help Guide

Monitor & Control

# Connecting Using Wi-Fi to a Camera Configured as an Access Point (Wi-Fi Direct connection) (ILME-FX6/MPC-2610)

You can connect to a camera from a mobile device using Wi-Fi (Wi-Fi Direct connection) if the camera is configured as an access point.

• In a Wi-Fi Direct connection, only one mobile device can be connected to the camera at a time.

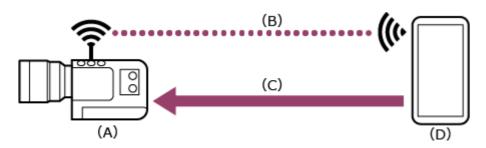

- (A) Camera configured as an access point
- (B) Wi-Fi connection
- (C) Remote control
- (D) Mobile device on which this app is installed
- 1 Press and hold the MENU (Menu) button to display the menu.
- 2 -: Configure the following settings if a user name and password have not been configured on the camera.
  - 1. Set the user name.
    - ILME-FX6: [Network] [Access Authentication] [User Name]
    - MPC-2610: [Network] [Network Setup] [User Name]
  - 2. Automatically generate a new password.
    - ILME-FX6: [Network] [Access Authentication] [Generate Password]
    - MPC-2610: [Network] [Network Setup] [Generate Password]

### Hint

- You can also configure a password manually using the following menu items.
  - = ILME-FX6: [Network] [Access Authentication] [Input Password]
  - MPC-2610: [Network] [Network Setup] [Input Password]
- The user name and password can be viewed as text and QR code.
  - ILME-FX6: [Network] [Access Authentication] [Show Settings]
  - MPC-2610: [Network] [Network Setup] [Show Authentication]

#### **Note**

- Be careful not to let others see your QR code or password.
- 3 Select [Network] [Wireless LAN] [Setting] [Access Point Mode].

Access point connections are enabled.

- Display the access point information using [Network] [AP Mode Settings] [Camera SSID & Password].
- [5]: Configure the following settings on the mobile device to connect the mobile device to the camera access point.

#### On Android:

- 1. Select [Settings] [Network & internet] [Internet].
- 2. Enable [Wi-Fi].
- 3. Select the camera access point from the network list.
- 4. Enter the password displayed in step 4.

#### On iOS/iPadOS:

- 1. Select [Settings] [Wi-Fi].
- 2. Enable [Wi-Fi].
- 3. Select the camera access point from the network list.
- 4. Enter the password displayed in step 4.

#### **Note**

- The menu structure may vary depending on your mobile device.
- Select [Wi-Fi] on the connection screen.

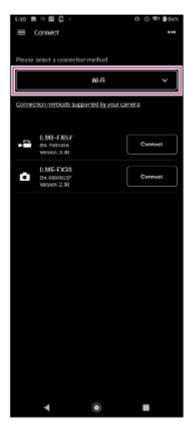

- 8 Sec: Tap [Connect] for the camera to connect on the connection screen.
- 9 can be said the connection to enable encrypted communication with the camera.
  - Access authentication is required when you connect for the first time. Perform access authentication as described in the "Authenticating Access When Connecting to a Camera (ILME-FX6/MPC-2610)" related topic.

## If you have trouble connecting

Refer to the Monitor & Control support page.

#### **Related Topic**

- Connecting Using Wi-Fi to a Mobile Device Configured as an Access Point (Tethering/Internet Sharing) (ILME-FX6/MPC-2610)
- Connecting Using Wi-Fi via Wireless LAN Router Configured as an Access Point (ILME-FX6/MPC-2610)
- Connecting by Wired LAN via a Router (ILME-FX6/MPC-2610)
- Connecting Using USB to a Mobile Device Configured as an Access Point (Tethering) (ILME-FX6/MPC-2610)
- Authenticating Access When Connecting to a Camera (ILME-FX6/MPC-2610)

TP1001597953

## Help Guide

**Monitor & Control** 

# Connecting Using Wi-Fi to a Mobile Device Configured as an Access Point (Tethering/Internet Sharing) (ILME-FX6/MPC-2610)

You can connect to a mobile device using Wi-Fi if the device is configured as an access point. This connection method supports multi-camera monitoring.

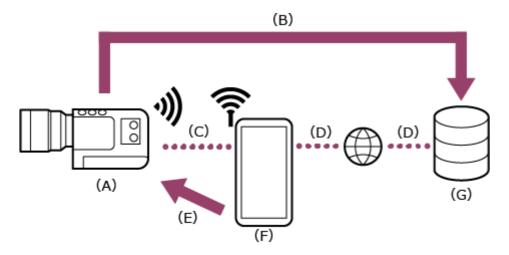

- (A) Camera
- (B) File transfer
- (C) Wi-Fi connection
- (D) Internet connection
- (E) Remote control
- (F) Mobile device on which this app is installed (access point)
- (G) Server

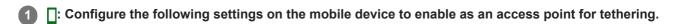

#### On Android:

- 1. Select [Settings] [Network & internet] [Hotspot & tethering] [Portable hotspot].
- 2. Enable [Use Wi-Fi hotspot].
- 3. Make a memo of the network name (SSID) and password displayed on the screen.

#### On iOS/iPadOS:

- 1. Select [Settings] [Personal Hotspot].
- 2. Enable [Allow Others to Join].
- 3. Make a memo of the mobile device name and password displayed on the screen.

#### Note

- The menu structure may vary depending on your mobile device.
- When the wireless security protocol for Wi-Fi tethering on a mobile device is WPA3, the access point cannot be detected from ILME-FX6/MPC-2610.
- To detect the mobile device from ILME-FX6/MPC-2610, change the security protocol of the mobile device to WPA2 or WPA2/WPA3.

: Press and hold the MENU (Menu) button on the camera to display the menu.

- Configure the following settings if a user name and password have not been configured on the camera.
  - 1. Set the user name.
    - ILME-FX6: [Network] [Access Authentication] [User Name]
    - MPC-2610: [Network] [Network Setup] [User Name]
  - 2. Automatically generate a new password.
    - ILME-FX6: [Network] [Access Authentication] [Generate Password]
    - MPC-2610: [Network] [Network Setup] [Generate Password]

#### Hint

- You can also configure a password manually using the following menu items.
  - ILME-FX6: [Network] [Access Authentication] [Input Password]
  - MPC-2610: [Network] [Network Setup] [Input Password]
- The user name and password can be viewed as text and QR code.
  - ILME-FX6: [Network] [Access Authentication] [Show Settings]
  - MPC-2610: [Network] [Network Setup] [Show Authentication]

#### **Note**

- Be careful not to let others see your QR code or password.
- 4 Select [Network] [Wireless LAN] [Setting] [Station Mode].

Station mode (camera connects to a wireless LAN access point as a client) is enabled.

5 Select [Network] – [ST Mode Settings] – [Camera Remote Control] – [Enable].

Camera remote control is enabled.

- 6 Fig. Execute [Network] [ST Mode Settings] [Scan Networks].
- Select the mobile device access point to connect, and enter the password.
- 8 Select [Connect] on the screen.

#### Hint

- On an iOS/iPadOS mobile device, the time and status bar will turn green when the camera is tethered to your mobile device.
- 9 car: Launch the app and tap (App menu) [Connect].
- 10 select [Tethering (Wi-Fi)] on the connection screen.
  - \* On Android, [Tethering (Wi-Fi)] is displayed. On iOS/iPadOS, [Tethering (Wi-Fi/USB)] is displayed. For multi-camera monitoring, this step is not required.

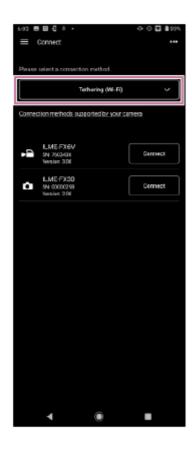

- Tap [Connect] for the camera to connect on the connection screen.
- Authenticate access for the connection to enable encrypted communication with the camera.
  - Access authentication is required when you connect for the first time. Perform access authentication as
    described in the "Authenticating Access When Connecting to a Camera (ILME-FX6/MPC-2610)" related topic.

## If you have trouble connecting

Refer to the Monitor & Control support page.

## **Related Topic**

- Connecting Using Wi-Fi to a Camera Configured as an Access Point (Wi-Fi Direct connection) (ILME-FX6/MPC-2610)
- Connecting Using Wi-Fi via Wireless LAN Router Configured as an Access Point (ILME-FX6/MPC-2610)
- Connecting by Wired LAN via a Router (ILME-FX6/MPC-2610)
- Connecting Using USB to a Mobile Device Configured as an Access Point (Tethering) (ILME-FX6/MPC-2610)
- Authenticating Access When Connecting to a Camera (ILME-FX6/MPC-2610)

TP1001597954

**Monitor & Control** 

# Connecting Using Wi-Fi via Wireless LAN Router Configured as an Access Point (ILME-FX6/MPC-2610)

You can connect a camera and a mobile device to the same wireless LAN router access point using Wi-Fi to connect the camera and mobile device.

This connection method supports multi-camera monitoring.

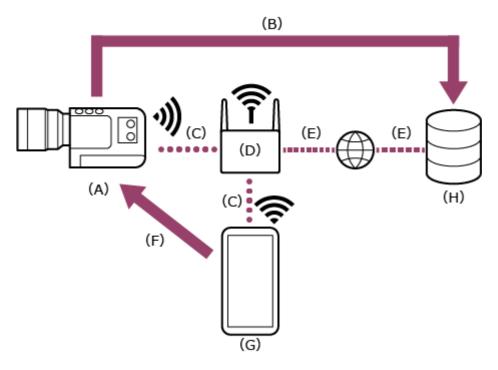

- (A) Camera
- (B) File transfer
- (C) Wi-Fi connection
- (D) Wireless LAN router (access point)
- (E) Internet connection
- (F) Remote control
- (G) Mobile device on which this app is installed
- (H) Server
- 1 Press and hold the MENU (Menu) button to display the menu.
- Configure the following settings if a user name and password have not been configured on the camera.
  - 1. Set the user name.
    - ILME-FX6: [Network] [Access Authentication] [User Name]
    - MPC-2610: [Network] [Network Setup] [User Name]
  - 2. Automatically generate a new password.
    - ILME-FX6: [Network] [Access Authentication] [Generate Password]
    - MPC-2610: [Network] [Network Setup] [Generate Password]

### Hint

You can also configure a password manually using the following menu items.

- ILME-FX6: [Network] [Access Authentication] [Input Password]
- MPC-2610: [Network] [Network Setup] [Input Password]
- The user name and password can be viewed as text and QR code.
  - ILME-FX6: [Network] [Access Authentication] [Show Settings]
  - MPC-2610: [Network] [Network Setup] [Show Authentication]

### Note

- Be careful not to let others see your QR code or password.
- When the wireless security protocol for an access point is WPA3, the access point cannot be detected from ILME-FX6/MPC-2610.
- To detect the access point from ILME-FX6/MPC-2610, change the security protocol of the access point to WPA2 or WPA2/WPA3.
- 3 Select [Network] [Wireless LAN] [Setting] [Station Mode].

Station mode (camera connects to a wireless LAN access point as a client) is enabled.

4 Select [Network] – [ST Mode Settings] – [Camera Remote Control] – [Enable].

Camera remote control is enabled.

- Section 2 [Scan Network] [ST Mode Settings] [Scan Networks] or [Manual Register].
  - For details, refer to the operating instructions for the ILME-FX6/MPC-2610.
- 6 : Configure the following settings on the mobile device to connect the mobile device to the wireless LAN router access point.

### On Android:

- 1. Select [Settings] [Network & internet] [Internet].
- 2. Enable [Wi-Fi].
- 3. Select the access point to which the camera was connected in step 5 from the network list.

### On iOS/iPadOS:

- Select [Settings] [Wi-Fi].
- 2. Enable [Wi-Fi].
- 3. Select the access point to which the camera was connected in step 5 from the network list.

### Note

- The menu structure may vary depending on your mobile device.
- [Connect].
- 8 Select [Wi-Fi] on the connection screen.

For multi-camera monitoring, this step is not required.

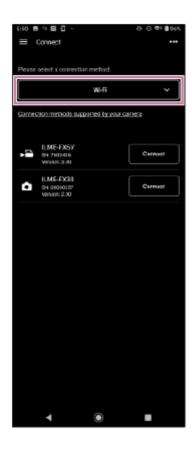

- 9 c: Tap [Connect] for the camera to connect on the connection screen.
- 10 Es: Authenticate access for the connection to enable encrypted communication with the camera.
  - Access authentication is required when you connect for the first time. Perform access authentication as
    described in the "Authenticating Access When Connecting to a Camera (ILME-FX6/MPC-2610)" related topic.

## If you have trouble connecting

Refer to the Monitor & Control support page.

# **Related Topic**

- Connecting Using Wi-Fi to a Camera Configured as an Access Point (Wi-Fi Direct connection) (ILME-FX6/MPC-2610)
- Connecting Using Wi-Fi to a Mobile Device Configured as an Access Point (Tethering/Internet Sharing) (ILME-FX6/MPC-2610)
- Connecting by Wired LAN via a Router (ILME-FX6/MPC-2610)
- Connecting Using USB to a Mobile Device Configured as an Access Point (Tethering) (ILME-FX6/MPC-2610)
- Authenticating Access When Connecting to a Camera (ILME-FX6/MPC-2610)

TP1001597955

# Help Guide

Monitor & Control

# **Setup When Connecting to MPC-2610 Using Wired LAN**

Before connecting to MPC-2610 using wired LAN, be sure to configure the following settings on MPC-2610.

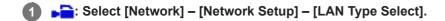

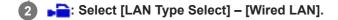

TP1001597956

Monitor & Control

# Connecting by Wired LAN via a Router (ILME-FX6/MPC-2610)

You can connect a camera and a mobile device by connecting the camera and mobile device via wired LAN to the same router.

This connection method supports multi-camera monitoring.

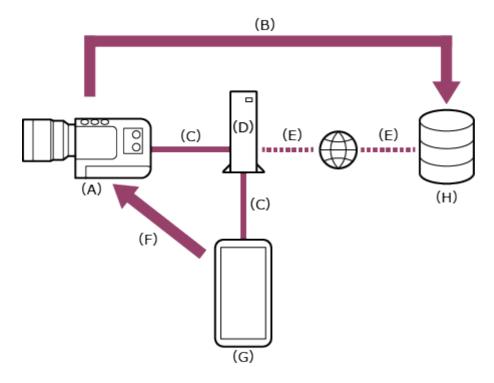

- (A) Camera
- (B) File transfer
- (C) Wired LAN connection
- (D) Router
- (E) Internet connection
- (F) Remote control
- (G) Mobile device on which this app is installed
- (H) Server
- □ □ □ □ : Connect a camera and mobile device to the same router.
- 2 Press and hold the MENU (Menu) button to display the menu.
- 3 -: Configure the following settings if a user name and password have not been configured on the camera.
  - 1. Set the user name.
    - ILME-FX6: [Network] [Access Authentication] [User Name]
    - MPC-2610: [Network] [Network Setup] [User Name]
  - 2. Automatically generate a new password.
    - ILME-FX6: [Network] [Access Authentication] [Generate Password]
    - MPC-2610: [Network] [Network Setup] [Generate Password]

### Hint

- You can also configure a password manually using the following menu items.
  - ILME-FX6: [Network] [Access Authentication] [Input Password]
  - MPC-2610: [Network] [Network Setup] [Input Password]
- The user name and password can be viewed as text and QR code.
  - ILME-FX6: [Network] [Access Authentication] [Show Settings]
  - MPC-2610: [Network] [Network Setup] [Show Authentication]

### **Note**

- Be careful not to let others see your QR code or password.
- Select [Network] [Wired LAN] [Setting] [On].

Wired LAN connections are enabled.

Select [Network] – [Wired LAN] – [Camera Remote Control] – [Enable].

Camera remote control is enabled.

- 6 kg: Launch the app and tap (App menu) [Connect].
- 7 Select [Wired LAN] on the connection screen.

For multi-camera monitoring, this step is not required.

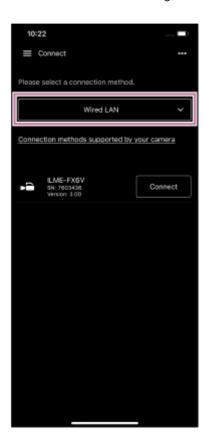

- 8 🚾: Tap [Connect] for the camera to connect on the connection screen.
- Suthenticate access for the connection to enable encrypted communication with the camera.

Access authentication is required when you connect for the first time. Perform access authentication as
described in the "Authenticating Access When Connecting to a Camera (ILME-FX6/MPC-2610)" related topic.

# If you have trouble connecting

Refer to the Monitor & Control support page.

### **Related Topic**

- Connecting Using Wi-Fi to a Camera Configured as an Access Point (Wi-Fi Direct connection) (ILME-FX6/MPC-2610)
- Connecting Using Wi-Fi to a Mobile Device Configured as an Access Point (Tethering/Internet Sharing) (ILME-FX6/MPC-2610)
- Connecting Using USB to a Mobile Device Configured as an Access Point (Tethering) (ILME-FX6/MPC-2610)
- Authenticating Access When Connecting to a Camera (ILME-FX6/MPC-2610)

TP1001597957

Monitor & Control

# Connecting Using USB to a Mobile Device Configured as an Access Point (Tethering) (ILME-FX6/MPC-2610)

You can connect a camera and a mobile device using USB tethering if the mobile device is configured as an access point.

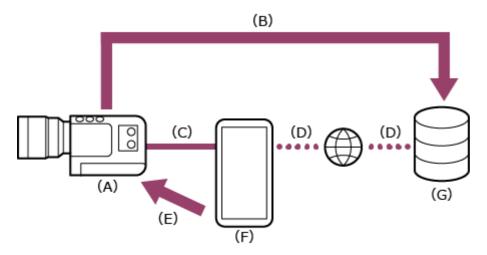

- (A) Camera
- (B) File transfer
- (C) USB connection
- (D) Internet connection (Wi-Fi connection)
- (E) Remote control
- (F) Mobile device on which this app is installed (access point)
- (G) Server
- 1 Press and hold the MENU (Menu) button to display the menu.
- Configure the following settings if a user name and password have not been configured on the camera.
  - 1. Set the user name.
    - ILME-FX6: [Network] [Access Authentication] [User Name]
    - MPC-2610: [Network] [Network Setup] [User Name]
  - 2. Automatically generate a new password.
    - ILME-FX6: [Network] [Access Authentication] [Generate Password]
    - MPC-2610: [Network] [Network Setup] [Generate Password]

### Hint

- You can also configure a password manually using the following menu items.
  - ILME-FX6: [Network] [Access Authentication] [Input Password]
  - MPC-2610: [Network] [Network Setup] [Input Password]
- The user name and password can be viewed as text and QR code.
  - ILME-FX6: [Network] [Access Authentication] [Show Settings]
  - MPC-2610: [Network] [Network Setup] [Show Authentication]

### **Note**

- Be careful not to let others see your QR code or password.
- 3 Select [Network] [Modem] [Setting] [On].

Modem connections are enabled.

4 Select [Network] – [Modem] – [Camera Remote Control] – [Enable].

Camera remote control via a modem is enabled.

- 5 -: Connect the mobile device to the USB Type-C connector of the camera using a USB cable.
- 6 : Configure the following settings on the mobile device to enable as an access point for tethering.

### On Android:

- 1. On the access permission screen, select [ALLOW].
- 2. Select [Settings] [Network & internet] [Hotspot & tethering].
- 3. Enable [USB tethering].

## On iOS:

- 1. On the access permission screen, select [Allow].
- 2. Select [Settings] [Personal Hotspot].
- 3. Enable [Allow Others to Join].

### Note

- Not supported on iPad.
- The menu structure may vary depending on your mobile device.
- (App menu) [Connect].
- 8 Select [Tethering (USB)] on the connection screen.

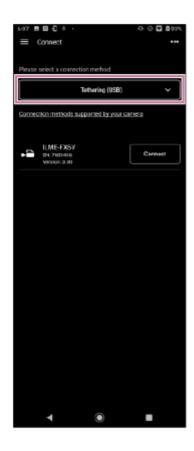

- Tap [Connect] for the camera to connect on the connection screen.
- Access authentication is required when you connect for the first time. Perform access authentication as
  - Access authentication is required when you connect for the first time. Perform access authentication as
    described in the "Authenticating Access When Connecting to a Camera (ILME-FX6/MPC-2610)" related topic.

## If you have trouble connecting

Refer to the Monitor & Control support page.

# **Related Topic**

- Connecting Using Wi-Fi to a Camera Configured as an Access Point (Wi-Fi Direct connection) (ILME-FX6/MPC-2610)
- Connecting Using Wi-Fi to a Mobile Device Configured as an Access Point (Tethering/Internet Sharing) (ILME-FX6/MPC-2610)
- Connecting Using Wi-Fi via Wireless LAN Router Configured as an Access Point (ILME-FX6/MPC-2610)
- Connecting by Wired LAN via a Router (ILME-FX6/MPC-2610)
- Authenticating Access When Connecting to a Camera (ILME-FX6/MPC-2610)

TP1001597958

Monitor & Control

# Authenticating Access When Connecting to a Camera (ILME-FX6/MPC-2610)

Access authentication setup is required to enable encrypted communication with the camera when you connect for the first time. When you tap the camera that you want to connect, you will be prompted to enter your user name and password or to scan a QR code on the following access authentication screen.

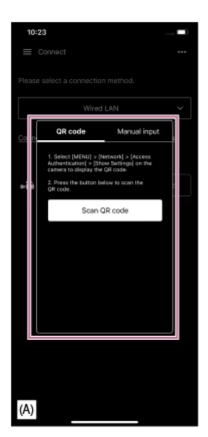

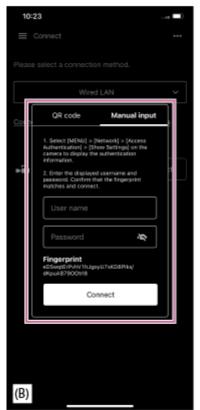

- (A) Access authentication screen using QR code
- (B) Access authentication screen using user name and password

# 1 Perform access authentication using one of the following procedures.

### Access authentication using a QR code (recommended)

- 1. Tap [QR code] on the access authentication screen.
- 2. Tap [Scan QR code].
- 3. Scan the QR code displayed on the camera menu screen using the camera of the mobile device.
  - ILME-FX6: [Network] [Access Authentication] [Show Settings] screen
  - MPC-2610: [Network] [Network Setup] [Show Authentication] screen

## Access authentication using a user name and password

- 1. Tap [Manual input] on the access authentication screen.
- 2. Set the user name.
  - ILME-FX6: [Network] [Access Authentication] [User Name]
  - MPC-2610: [Network] [Network Setup] [User Name]
- 3. Automatically generate a new password.
  - ILME-FX6: [Network] [Access Authentication] [Generate Password]

- MPC-2610: [Network] [Network Setup] [Generate Password]
- 4. Select [Network] [Access Authentication] [Show Settings].
- 5. Display the user name and password.
- **6.** Enter the user name and password for access authentication, and tap [Connect]. Check that the fingerprint matches the fingerprint of the camera to connect.
- Check the status of the connection with the camera.

### Hint

This setting is only required when you connect for the first time. Subsequently, the app uses the cached user name and password for authentication, hence access authentication is no longer required.

### **Related Topic**

- Connecting Using Wi-Fi to a Camera Configured as an Access Point (Wi-Fi Direct connection) (ILME-FX6/MPC-2610)
- Connecting Using Wi-Fi to a Mobile Device Configured as an Access Point (Tethering/Internet Sharing) (ILME-FX6/MPC-2610)
- Connecting Using Wi-Fi via Wireless LAN Router Configured as an Access Point (ILME-FX6/MPC-2610)
- Connecting by Wired LAN via a Router (ILME-FX6/MPC-2610)
- Connecting Using USB to a Mobile Device Configured as an Access Point (Tethering) (ILME-FX6/MPC-2610)
- Disconnecting a Camera

TP1001597959

## Help Guide

Monitor & Control

# **Disconnecting a Camera**

This topic describes how to disconnect a camera.

- 1 Tap (Menu) [Connect].
- 2 Tap [Disconnect] for the camera to disconnect.

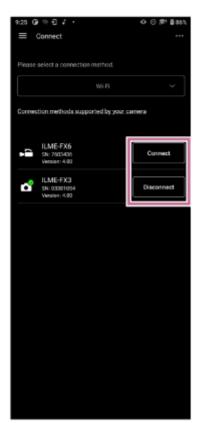

The camera is disconnected.

# **Related Topic**

- Connecting Using Bluetooth Pairing (Simple Connection)
- Connecting Using Wi-Fi to a Camera Configured as an Access Point (Wi-Fi Direct connection) (ILME-FX3/ILME-FX30/ILCE-9M3/ILCE-1/ILCE-7SM3)
- Connecting Using Wi-Fi to a Mobile Device Configured as an Access Point (Tethering/Internet Sharing) (ILME-FX3/ILME-FX30/ILCE-9M3/ILCE-1/ILCE-7SM3)
- Connecting Using Wi-Fi via Wireless LAN Router Configured as an Access Point (ILME-FX3/ILME-FX30/ILCE-9M3/ILCE-1/ILCE-7SM3)
- Authenticating Access When Connecting to a Camera (ILME-FX3/ILME-FX30/ILCE-9M3/ILCE-1/ILCE-7SM3)
- Connecting Using Wi-Fi to a Camera Configured as an Access Point (Wi-Fi Direct connection) (ILME-FX6/MPC-2610)
- Connecting Using Wi-Fi to a Mobile Device Configured as an Access Point (Tethering/Internet Sharing) (ILME-FX6/MPC-2610)
- Connecting Using Wi-Fi via Wireless LAN Router Configured as an Access Point (ILME-FX6/MPC-2610)

- Connecting by Wired LAN via a Router (ILME-FX6/MPC-2610)
- Connecting Using USB to a Mobile Device Configured as an Access Point (Tethering) (ILME-FX6/MPC-2610)

TP1001597960

# Help Guide

Monitor & Control

# **Deleting Access Authentication Credentials from the App**

You can delete access authentication credentials (user name and password) saved in the app for all cameras at the same time.

- 1 Tap (Menu) [Connect].
- 2 Tap (Others).
- 3 Select [Clear credentials] from the menu.

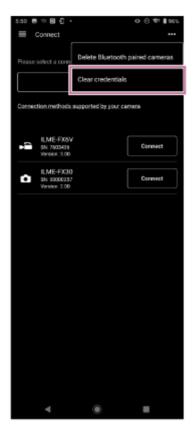

A deletion confirmation screen appears.

### **Note**

Access authentication credentials cannot be deleted for cameras individually.

4 Tap [OK].

The access authentication credentials for all cameras are deleted.

# **Related Topic**

Authenticating Access When Connecting to a Camera (ILME-FX3/ILME-FX30/ILCE-9M3/ILCE-1/ILCE-7SM3)

TP1001597961

# Help Guide

Monitor & Control

# **Bluetooth Unpairing**

You can unpair Bluetooth paired cameras one at a time or all Bluetooth paired cameras at the same time.

- 1 Tap (Menu) − [Connect].
- 2 Tap (Others).
- Select [Delete Bluetooth paired cameras] from the menu.

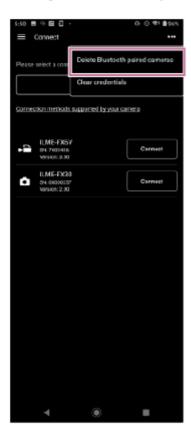

The list of paired cameras appears.

- Select the camera to unpair.
  - To unpair all cameras, select [Select all] from the menu.

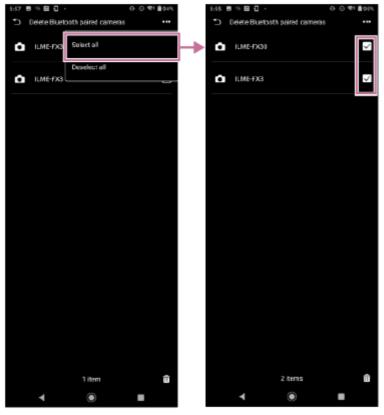

• To unpair specific cameras, place a check mark in the checkbox for the cameras you want to unpair.

The number of cameras to be unpaired is displayed at the bottom of the screen.

5 Tap 🛅 (delete) at the bottom of the screen.

The camera is unpaired and an unpairing completion message appears.

6 Use the following procedure on the mobile device to cancel Bluetooth pairing.

# On Android:

- 1. Select [Settings] [Device connection].
- 2. Select the gear icon for the corresponding device under [PREVOUSLY CONNECTED DEVICES] and unpair the device.

## On iOS/iPadOS:

- 1. Select [Settings] [Bluetooth].
- 2. Select the "i" icon for the corresponding device under [MY DEVICES] and unpair the device.

### **Related Topic**

Connecting Using Bluetooth Pairing (Simple Connection)

TP1001597962

## Help Guide

Monitor & Control

# **Shooting**

You can start shooting with a camera by remote control.

1 Tap ■ (Menu) – [Monitoring].

The [Monitoring] screen appears.

2 Tap (Start recording).

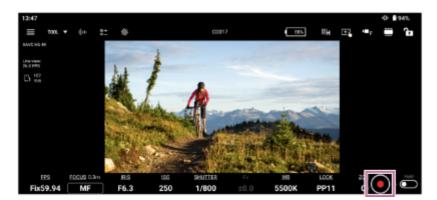

Shooting starts, and (Start recording) changes to (Stop recording).

While shooting, a red frame is displayed around the image.

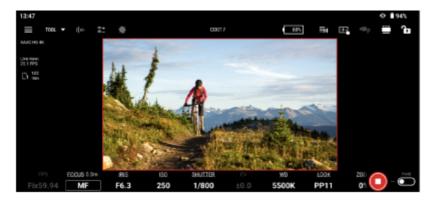

- To stop shooting, tap (Stop recording). (Stop recording) changes to (Start recording).
- You can slide the (Hold) switch to the right to lock the recording state (shooting or stopped) to prevent misoperation.

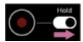

Slide the (Hold) switch to the left to unlock the recording state.

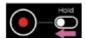

# Hint

The app screen can be displayed in either a vertical layout or horizontal layout, according to the mobile device settings. The display items and operation method are identical.

# **Related Topic**

- Playing a Clip Using the [Monitoring] Screen
- Checking a Proxy Clip/Original Clip

TP1001597963

# Help Guide

Monitor & Control

# Playing a Clip Using the [Monitoring] Screen

You can play a clip on the media in a camera by remote control.

1 Tap (Menu) - [Monitoring].

The [Monitoring] screen appears.

2 Tap [Playback].

### Note

- [Playback] may not be displayed, depending on the camera.
- 3 Play a clip.
  - [F/II] (Play/Pause): Play/pause a clip.
  - (Fast rewind): Fast rewind a clip.
  - (Fast forward): Fast forward a clip.
  - (Stop): Stop clip playback.
  - (Previous): Jump to previous clip.
  - (Next): Jump to next clip.
  - (Recording review): Play last recorded clip.

## **Related Topic**

Shooting

TP1001597964

# Help Guide

Monitor & Control

# **Displaying and Changing Camera Settings Using the App**

You can display and change the settings of a connected camera by remote control.

The settings that you can display/change vary depending on the connected camera. See "Connection Methods and Supported Functions."

# **Related Topic**

Connection Methods and Supported Functions

TP1001597965

# Help Guide

Monitor & Control

# **Basic Operation**

This topic describes the basic operation for configuring camera settings.

Tap (Menu) – [Monitoring].

The [Monitoring] screen appears.

### Hint

- You can change the resolution of the monitoring screen by selecting high resolution or low resolution. Select (Change resolution) to make changes.
- Select the setting to display/change.

For details about camera functions that can be displayed or changed, see "Supported Cameras/Supported Functions."

- Check the displayed settings.
- Change settings using the buttons/control bars as required.

When white balance is selected

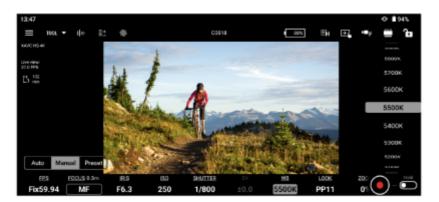

The configurable items will depend on the connected camera. For details, see the Help Guide or operating instructions for the camera.

# Common functions on the [Monitoring] screen

# Functions on the [Monitoring] screen

### **Shooting assist functions**

You can tap [TOOL] and enable/disable shooting assist functions: [Waveform], [Histogram], [False color], [Zebra], [Desqueeze], [Focus map], [Grid line], and [Rotation]. You can also change settings depending on the function. However, some functions cannot be enabled simultaneously.

(Move): Drag to move window.

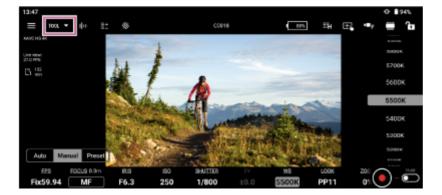

[Waveform]

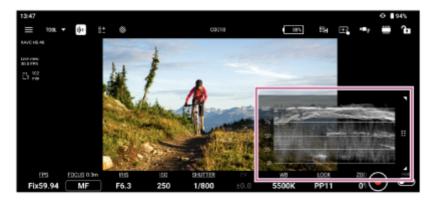

[Histogram]

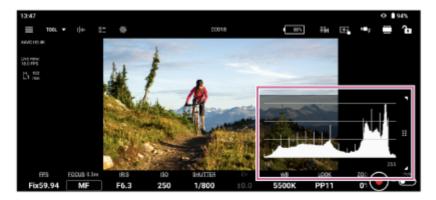

- [False color]
  - (Settings): You can select the color distribution pattern from the color palette.
    - [Pattern1 (SDR)]: Color distribution pattern suitable for SDR shooting
    - [Pattern2 (S-Log3)]: Color distribution pattern suitable for S-Log3 shooting

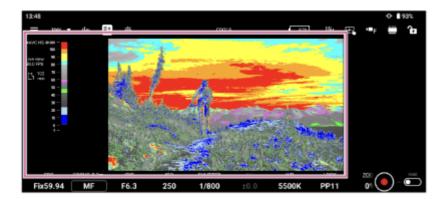

The following table shows the preset values for color palette patterns.

| Color palette pattern |             | Color distribution pattern |                     |
|-----------------------|-------------|----------------------------|---------------------|
|                       |             | [Pattern1 (SDR)]           | [Pattern2 (S-Log3)] |
| Red                   | Upper limit | 109                        | 96.1                |
|                       | Lower limit | 100                        | 93.4                |
| Orange                | Upper limit | 100                        | 90.6                |
|                       | Lower limit | 94                         | 87.7                |
| Yellow                | Upper limit | 94                         | 93.4                |
|                       | Lower limit | 84                         | 91.3                |
| Cyan                  | Upper limit | 84                         | 46.5                |
|                       | Lower limit | 79                         | 43.8                |
| Pink                  | Upper limit | 59                         | 58                  |
|                       | Lower limit | 56                         | 54.3                |
| Light pink            | Upper limit |                            | 50.8                |
|                       | Lower limit |                            | 47.8                |
| Green                 | Upper limit | 48                         | 42.2                |
|                       | Lower limit | 43                         | 38.9                |
| Light blue            | Upper limit | 23                         | 34.4                |
|                       | Lower limit | 13                         | 24.6                |
| Blue                  | Upper limit | 13                         | 5.6                 |
|                       | Lower limit | 1                          | 3.5                 |
| Purple                | Upper limit | 1                          | 23                  |
|                       | Lower limit | 0                          | 0                   |
| Black                 | Upper limit | 0                          |                     |
|                       | Lower limit | -7                         |                     |

# [Zebra]

(Settings): You can set the threshold value.

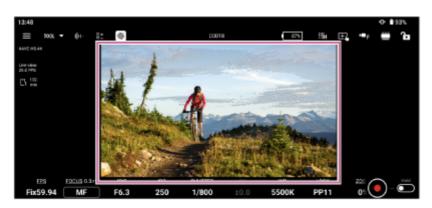

### [De-squeeze]

(Settings): You can set the de-squeeze ratio.

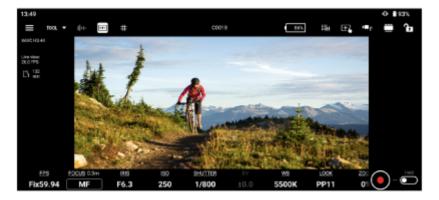

### [Focus map]

When shooting video, the map visually displays which parts are in focus and which parts are out of focus. Areas behind the in-focus area (rear bokeh) are displayed in a cool color (A), and areas in front of the in-focus area (front bokeh) are displayed in a warm color (B). The in-focus area is indicated by a dotted display. The dotted display is not recorded in the actual video.

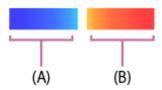

(Settings): You can customize the transparency in the range 0% to 100%.

When using this function, each color corresponds to a distance and is displayed next to the focus bar as a means of notifying you of the distance to the position of the subject displayed on the screen.

This function cannot be used in the following cases. In these cases, a [2] (Caution mark) will be displayed on the screen.

- When displaying and controlling playback of camera clips on the screen
- When using a frame rate of 150 fps or higher
- When using a frame rate of 6 fps or lower (FX6 only)
- When a lens is not attached
- When a lens that does not support phase detection auto focus is attached
- When a mount adaptor is attached

### Hint

May not be available, depending on the camera and firmware. See the "Connection Methods and Supported Functions" related topic.

### [Grid line]

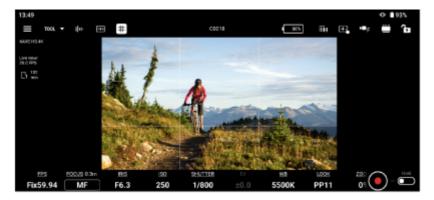

[Rotation]

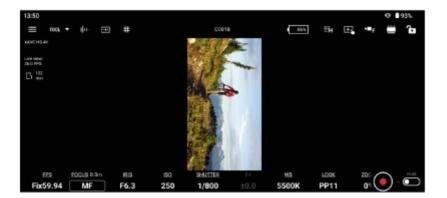

### **Note**

- If you start recording with the live view in a rotated orientation, the image is still recorded in normal orientation (without rotation).
- On Android, this function may not be available depending on the connected camera.

### Screen area resize

You can change the display area using **DISP** (Change screen area).

### Screen control lock

- (Lock): Lock screen control to prevent inadvertent operation.
- (Unlock): Unlock screen control to enable operation.
- (Exposure mode select): Allows you to switch to any exposure mode.

### **Note**

(Exposure mode select) may not be displayed, depending on the camera.

# **Related Topic**

- Connection Methods and Supported Functions
- Focus
- Iris
- Assignable Buttons

TP1001597966

# Help Guide

Monitor & Control

### **Focus**

This topic describes how to set the focus.

1 Tap (Menu) – [Monitoring].

The [Monitoring] screen appears.

2 Tap [FOCUS].

The focus setting screen appears.

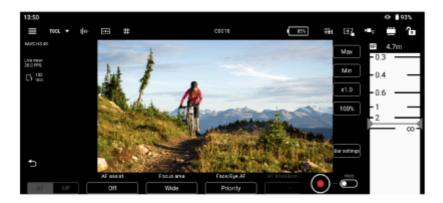

- 3 Check the focus setting and adjust the focus as required.
  - The configurable items will depend on the connected camera. For details, see the Help Guide or operating instructions for the camera.
  - The selection options will vary depending on your camera.

## [AF]/[MF]

Indicates the current focus operating state.

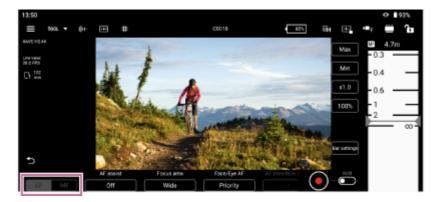

You can adjust the focus using the following buttons and control bars.

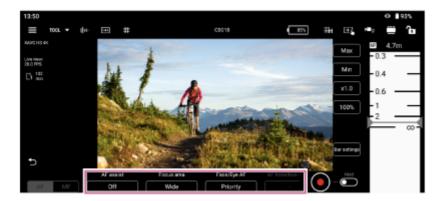

### [Focus mode]

Select [AF] or [MF] focus mode.

### [Face/Eye AF] or [Subj. recog. AF]

Select [Only], [Priority], or [Off].

### Hint

Select [Face/Eye AF] or [Subj. recog. AF], depending on your camera.

### [AF assist]

Select [On] or [Off].

### [Focus area]

Select [Wide], [Zone], [Center], Spot], or [Custom].

### [Tracking cancel]

Tap to cancel tracking.

### [AF transition speed]

Select a number in the range [1] to [7].

### [AF subj. shift sens.]

Select a number in the range [1] to [5].

### Control bars

You can scroll the control bars to adjust the focus. On a tablet (iPad), control bars can be displayed on the left or right

# [Bar settings]

- [Left bar]/[Right bar]: Select the setup items ([FOCUS], [IRIS], [IRIS (Relative)], or [None]) to display on the left/right control bars. Place a check mark in [Reverse] to switch the ascending/descending orientation of the scale on the control bars. By default, only the right control bar is displayed.
- [Focus distance display]: Sets the display units.
- [Detection/Tracking frame color]: Set the face/eye detection frame and tracking frame colors.
- [Bar background color]: Set the bar background color.

### [Max], [Min]

Set the current set value to the upper limit or lower limit. Scrolling the control bar beyond the limits becomes disabled.

### [x0.1] to [x1.5]

Select the scrolling speed of the control bars.

### [50%] to [350%]

Select the display magnification of the control bars.

### Hint

For lenses that do not support manual focus operation by specifying a distance, the focus control bar is displayed in %. For such lenses, see "Lenses that Do Not Support Manual Focus Operation by Specifying a Distance."

# The following frames may be displayed on the camera image according to the focus setting. : Focus area frame (normal operation) : Focus area frame (movable) : Face/eye detection frame : Tracking frame

# **Related Topic**

- Displaying and Changing Camera Settings Using the App
- Lenses that Do Not Support Manual Focus Operation by Specifying a Distance

TP1001597967

## Help Guide

**Monitor & Control** 

### Iris

This topic describes how to set the iris.

- The setup screen and control bars are only displayed if the connected camera is an ILME-FX6/MPC-2610.
- 1 Set the iris ring of the camera lens to the "A" position.
- 2 Tap (Menu) [Monitoring].

The [Monitoring] screen appears.

3 Tap [IRIS].

The iris setup screen is displayed.

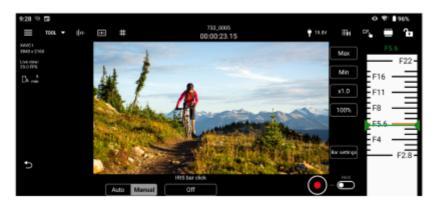

- 4 Check the iris setting and adjust the iris as required.
  - The configurable items will depend on the connected camera. For details, see the Help Guide or operating instructions for the camera.

### [IRIS bar click]

- [Off]: The position where you release your finger from the control bar becomes the iris value.
- [On]: If the position where you release your finger on the control bar is between scale marks, the position will automatically move to the nearest scale mark from where you released your finger, and the value of that scale mark will become the iris value.
- Control bars

You can scroll the control bars to adjust the iris. On a tablet (iPad), control bars can be displayed on the left or right [Bar settings]

- [Left bar]/[Right bar]: Select the setup items ([FOCUS], [IRIS], [IRIS (Relative)], or [None]) to display on the left/right control bars. Place a check mark in [Reverse] to switch the ascending/descending orientation of the scale on the control bars. By default, only the right control bar is displayed.
- [Focus distance display]: Sets the display units.
- [Bar background color]: Set the bar background color.

### [Max], [Min]

Set the current set value to the upper limit or lower limit. Scrolling the control bar beyond the limits becomes disabled.

[x0.1] to [x1.5]

Select the scrolling speed of the control bars.

[50%] to [350%]

Select the display magnification of the control bars.

# **Related Topic**

Displaying and Changing Camera Settings Using the App

TP1001597968

# Help Guide

Monitor & Control

# **Assignable Buttons**

You can check and execute the functions assigned to the assignable buttons of a camera by remote control. Changing function assignments and other operations must be performed on the camera itself. For details, see the Help Guide or operating instructions for the camera.

1 Tap (Menu) – [Monitoring].

The [Monitoring] screen appears.

2 Select [Assign].

The [Assign] screen appears.

3 Tap an assignable button assigned with a function.

The selected function is executed.

### **Note**

This function may not be available, depending on the camera.

TP1001597969

## Help Guide

Monitor & Control

# Importing a LUT

You can import a LUT file (.cube) saved in mobile device storage into a camera. This is configurable only if the connected camera is an ILME-FX3/ILME-FX30/ILCE-9M3/ILME-FX6.

Tap (Menu) – [Monitoring].

The [Monitoring] screen appears.

Tap [LOOK].

The configurable items appear.

Tap [Select LUT]/[Base look].

[Manage user LUTs] may also be displayed depending on the Log shooting setting.

Tap the gear icon displayed beside the LUT to register.

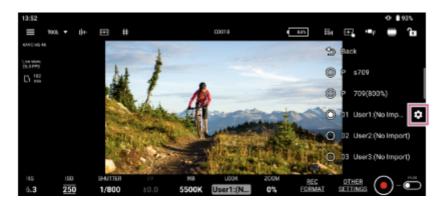

5 Tap [Import].

A file selection screen corresponding to the mobile device OS appears.

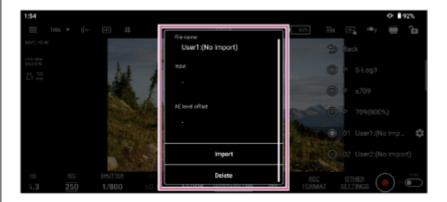

- 6 Select a LUT file to import.
- Edit [Color gamut] and [AE level offset], as required.

# Note

May not be editable, depending on the connected camera.

TP1001597970

## Help Guide

Monitor & Control

# **Checking a Proxy Clip/Original Clip**

This topic describes how to check a proxy clip/original clip.

1 Tap (Menu) − [Browse].

The [Browse] screen appears.

Select the type of clip.

Tap the [Proxy] tab for proxy clips. Tap the [Original] tab for original clips. Tap the [Local] tab for proxy clips imported into a mobile device.

If [Slot A] and [Slot B] are displayed, select a slot.

This step is not required to play a proxy clip imported into a mobile device.

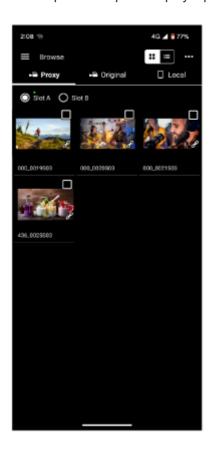

The proxy clips or original clips on the camera are displayed.

# Select a clip.

Tap the checkbox for the selected clip to place a check mark in the checkbox. Tap outside the checkbox to switch to the player screen. Playback starts automatically from the start of the clip.

For details about playback, see "Playing a Clip Using the Player Screen."

## **Related Topic**

- Displaying a Clip Imported into a Mobile Device
- Switching the Clip Display View
- Renaming a Clip
- Deleting a Clip
- Importing a Proxy Clip Using the [Browse] Screen
- Transferring a Clip to an FTP Server Using the [Browse] Screen
- Sharing a Clip Imported into a Mobile Device
- Playing a Clip Using the Player Screen
- Importing a Proxy Clip Using the Player Screen
- Transferring a Clip to an FTP Server Using the Player Screen
- Transferring Part of a Clip to an FTP Server
- Checking Clip Properties

TP1001597971

#### Help Guide

Monitor & Control

# Displaying a Clip Imported into a Mobile Device

You can display and play clips imported into a mobile device. You can also check clip properties, delete files, and share with other applications, such as video applications.

1 Tap (Menu) - [Browse].

The [Browse] screen appears.

2 Tap the [Local] tab.

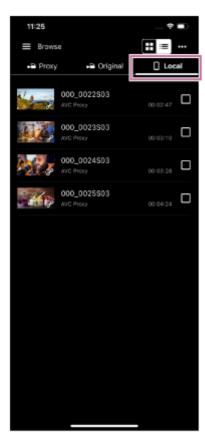

The clips imported into the mobile device are displayed.

#### Note

Sharing with other applications is available only on Android devices.

#### **Related Topic**

- Playing a Clip Using the [Monitoring] Screen
- Switching the Clip Display View
- Renaming a Clip
- Deleting a Clip
- Importing a Proxy Clip Using the [Browse] Screen

- Sharing a Clip Imported into a Mobile Device
- Playing a Clip Using the Player Screen
- Importing a Proxy Clip Using the Player Screen
- Checking Clip Properties

TP1001597972

# Help Guide

Monitor & Control

# **Switching the Clip Display View**

You can switch the clip display between grid view and list view.

- 1 Tap (Menu) [Browse].
- Tap ☐☐☐ (Grid view) or ☐☐☐ (List view) to switch the display.

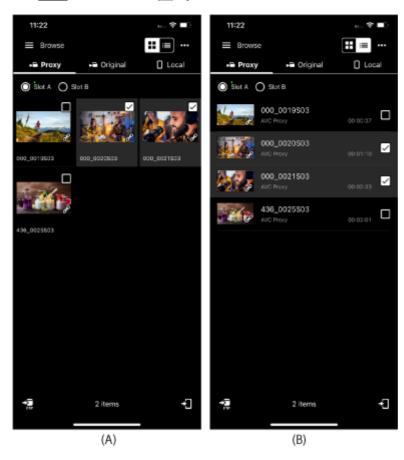

- (A) Grid view
- (B) List view

#### **Related Topic**

- Checking a Proxy Clip/Original Clip
- Renaming a Clip
- Deleting a Clip
- Checking Clip Properties

TP1001597973

## Help Guide

Monitor & Control

# Renaming a Clip

You can rename a clip imported into a mobile device.

- 1 Tap (Menu) [Browse].
- 2 Tap the [Local] tab.

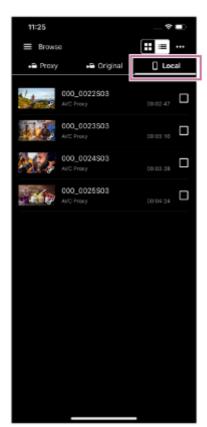

The clips imported into the mobile device are displayed.

- 3 Place a check mark in the checkbox of the clip to rename.
- 4 Tap ∠ (Rename).

A confirmation screen appears.

5 Enter a new name and tap [OK].

#### Note

This function is supported on Android mobile devices only.

- Displaying a Clip Imported into a Mobile Device
- Deleting a Clip
- Importing a Proxy Clip Using the [Browse] Screen
- Importing a Proxy Clip Using the Player Screen
- Checking Clip Properties

TP1001597974

# Help Guide

Monitor & Control

# **Deleting a Clip**

You can delete a clip imported into a mobile device.

- 1 Tap (Menu) − [Browse].
- Tap the [Local] tab.

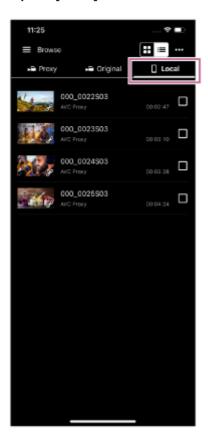

- 3 Place a check mark in the checkbox of the clip to delete.
- 4 Tap m (Delete).

A confirmation screen appears.

5 Tap [OK].

#### **Related Topic**

- Displaying a Clip Imported into a Mobile Device
- Renaming a Clip
- Importing a Proxy Clip Using the [Browse] Screen
- Importing a Proxy Clip Using the Player Screen
- Checking Clip Properties

#### Help Guide

Monitor & Control

# Importing a Proxy Clip Using the [Browse] Screen

You can import a proxy clip from a camera into a mobile device using the [Browse] screen.

- 2 Tap the [Proxy] tab.
- 3 If [Slot A] and [Slot B] are displayed, select a slot.
- Place a check mark in the checkbox of the clip to import.
- 5 Tap ₹ (Import).

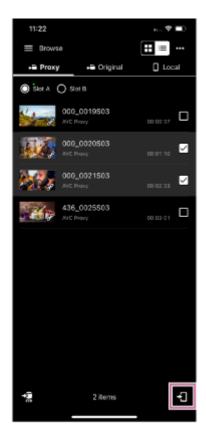

The proxy clip is imported into the mobile device.

You can check the import result and status in the job list. For details about the job list, see "Checking the Job List."

#### Hint

- You can import a proxy clip from a camera using the player screen. See "Importing a Proxy Clip Using the Player Screen."
- On the ILME-FX3/ILME-FX30/ILCE-9M3/ILCE-1/ILCE-7SM3, import using Creators' App.

## **Related Topic**

- Checking a Proxy Clip/Original Clip
- Displaying a Clip Imported into a Mobile Device
- Transferring a Clip to an FTP Server Using the [Browse] Screen
- Sharing a Clip Imported into a Mobile Device
- Playing a Clip Using the Player Screen
- Importing a Proxy Clip Using the Player Screen
- Transferring a Clip to an FTP Server Using the Player Screen
- Transferring Part of a Clip to an FTP Server
- Checking Clip Properties
- Checking the Job List

TP1001597976

#### Help Guide

Monitor & Control

# Transferring a Clip to an FTP Server Using the [Browse] Screen

You can transfer a clip from a camera to an FTP server using the [Browse] screen.

- 1 Configure FTP transfer settings on the camera beforehand.
  - For details about FTP transfer settings on a camera, see the Help Guide or operating instructions for the camera.
- 2 Tap (Menu) [Browse].
- 3 Select the type of clip.

Tap the [Proxy] tab for proxy clips. Tap the [Original] tab for original clips.

- 4 If [Slot A] and [Slot B] are displayed, select a slot.
- 5 Place a check mark in the checkbox of the proxy clip to transfer to an FTP server.
- 6 Tap 🚮 (Transfer).

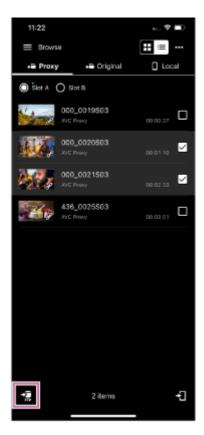

The FTP transfer setup screen appears.

Configure [Destination] and other transfer settings, then tap [OK].

The clip is transferred to the FTP server.

You can check the FTP server transfer result and status in the job list. For details about the job list, see "Checking the Job List."

#### Hint

- You can transfer a clip from a camera to an FTP server using the player screen. See "Transferring a Clip to an FTP Server Using the Player Screen."
- You can also transfer a part of a clip to an FTP server using the player screen. See "Transferring Part of a Clip to an FTP Server."

## **Related Topic**

- Transferring a Clip to an FTP Server Using the Player Screen
- Transferring Part of a Clip to an FTP Server
- Checking the Job List

TP1001597977

# Help Guide

Monitor & Control

# Sharing a Clip Imported into a Mobile Device

You can share a clip imported into a mobile device with other applications, such as a video sharing service.

- This function is supported on Android mobile devices only.
- 1 Tap (Menu) − [Browse].
- 2 Tap the [Local] tab.
- 3 Place a check mark in the checkbox of the clip to share.
- Tap 

  ☐ (Share).

A list of applications that can be used appears.

5 Tap the application to use.

The application launches.

6 Follow the instructions on the application screen to share the clip.

#### **Related Topic**

- Importing a Proxy Clip Using the [Browse] Screen
- Importing a Proxy Clip Using the Player Screen

TP1001597978

# Help Guide

Monitor & Control

# Playing a Clip Using the Player Screen

This topic describes clip operations.

- 1 Tap (Menu) − [Browse].
- Select the type of clip.

Tap the [Proxy] tab for proxy clips. Tap the [Local] tab for proxy clips imported into a mobile device.

#### Hint

- When a proxy is recorded, you can play an original clip using the proxy.
- 3 If [Slot A] and [Slot B] are displayed, select the slot and then tap a clip.

Selecting the slot is not required to play a proxy clip imported into a mobile device.

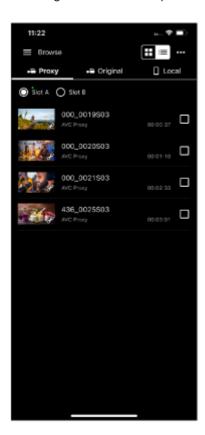

The player screen for the selected clip appears.

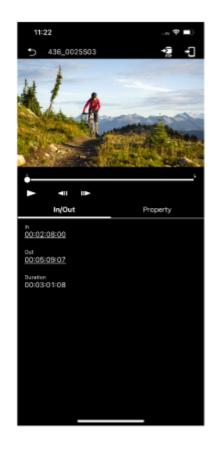

- 4 Play the clip using the player screen.
  - (Play): Play the clip.
  - (Stop): Stop clip playback.
  - (Frame rewind) (Frame advance): Tap (Frame rewind) or (Frame advance) to rewind/advance the image one frame at a time.
    - To set the video playback start position
       Drag (Seekbar knob) in the seekbar or tap the seekbar to view the image at a desired position.
    - To return to the clip list screen ([Browse] screen)
      - Tap (Previous screen) to return to the clip list screen ([Browse] screen).

#### **Related Topic**

- Checking a Proxy Clip/Original Clip
- Displaying a Clip Imported into a Mobile Device

TP1001597979

## Help Guide

Monitor & Control

# Importing a Proxy Clip Using the Player Screen

You can import a proxy clip from a camera into a mobile device using the player screen.

- 2 Tap the [Proxy] tab.
- If [Slot A] and [Slot B] are displayed, select the slot and then tap a clip to import.

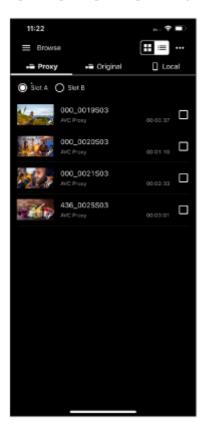

The player screen for the tapped proxy clip appears.

4 Tap ₹ (Import).

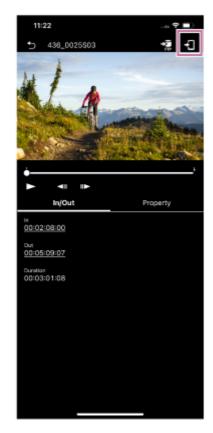

The proxy clip is imported into the mobile device.

You can check the import result and status in the job list. For details about the job list, see "Checking the Job List."

#### Hint

- You can also import a proxy clip from a camera using the [Browse] screen. See "Importing a Proxy Clip Using the [Browse] Screen."
- On the ILME-FX3/ILME-FX30/ILCE-9M3/ILCE-1/ILCE-7SM3, import using Creators' App.
- You can configure the action to take if a clip with the same name exists using (Menu) [Settings] [Import clip].

#### **Related Topic**

- Checking a Proxy Clip/Original Clip
- Displaying a Clip Imported into a Mobile Device
- Importing a Proxy Clip Using the [Browse] Screen
- Transferring a Clip to an FTP Server Using the [Browse] Screen
- Sharing a Clip Imported into a Mobile Device
- Playing a Clip Using the Player Screen
- Transferring a Clip to an FTP Server Using the Player Screen
- Transferring Part of a Clip to an FTP Server
- Checking Clip Properties
- Checking the Job List

TP1001597980

## Help Guide

Monitor & Control

# Transferring a Clip to an FTP Server Using the Player Screen

You can transfer a clip from a camera to an FTP server using the player screen.

- 1 Configure FTP transfer settings on the camera beforehand.
  - For details about FTP transfer settings on a camera, see the Help Guide or operating instructions for the camera.
- 2 Tap (Menu) [Browse].
- 3 Select the type of clip.

Tap the [Proxy] tab for proxy clips. Tap the [Original] tab for original clips.

4 If [Slot A] and [Slot B] are displayed, select the slot and then tap a clip.

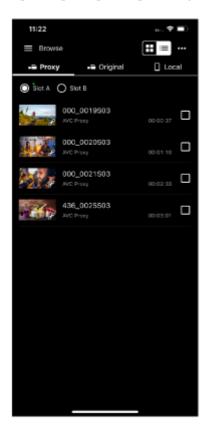

The player screen for the tapped clip appears.

5 Tap 🚰 (Transfer).

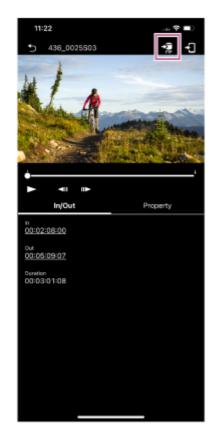

The FTP transfer setup screen appears.

6 Configure [Destination] and other transfer settings, then tap [OK].

The proxy clip is transferred to the FTP server.

You can check the FTP server transfer result and status in the job list. For details about the job list, see "Checking the Job List."

#### Hint

- You can also specify and transfer a part of a clip to an FTP server. See "Transferring Part of a Clip to an FTP Server."
- You can also transfer a clip from a camera to an FTP server using the [Browse] screen. See "Transferring a Clip to an FTP Server Using the [Browse] Screen."

## **Related Topic**

- Transferring Part of a Clip to an FTP Server
- Transferring a Clip to an FTP Server Using the [Browse] Screen
- Checking the Job List

TP1001597981

#### Help Guide

Monitor & Control

# Transferring Part of a Clip to an FTP Server

You can specify and transfer part of a clip from a camera to an FTP server using the player screen.

- 1 Configure FTP transfer settings on the camera beforehand.
  - For details about FTP transfer settings on a camera, see the Help Guide or operating instructions for the camera.
- 2 Tap (Menu) [Browse].
- 3 Tap the [Original] tab.
- If [Slot A] and [Slot B] are displayed, select the slot and then tap a clip.

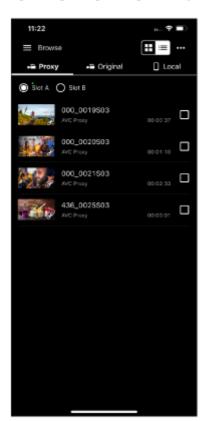

The player screen for the tapped clip appears.

**5** Play the clip, tap ¶ (In) at the start position of the clip, and tap ¶ (Out) at the end position.

The region between [ (In) and [ (Out) becomes the clip to transfer.

#### Note

- This function is not available if (In) and (Out) are not displayed on the screen.
- Information about the specified range is not saved in the clip.

6 Tap 🛜 (Transfer).

The FTP transfer setup screen appears.

Configure [Destination], [Clip name] (clip name generated for partial FTP transfer), and other transfer settings, then tap [OK].

The specified range proxy clip is transferred to the FTP server.

You can check the FTP server transfer result and status in the job list. For details about the job list, see "Checking the Job List."

#### Hint

Tap an item displayed on the [In/Out] tab to jump to that range.

## **Related Topic**

- Playing a Clip Using the Player Screen
- Checking the Job List

TP1001597982

## Help Guide

Monitor & Control

# **Checking Clip Properties**

You can check the properties of a clip.

- 1 Tap (Menu) − [Browse].
- 2 Select the type of clip.

Tap the [Proxy] tab for proxy clips. Tap the [Original] tab for original clips.

If [Slot A] and [Slot B] are displayed, select the slot and then tap a clip.

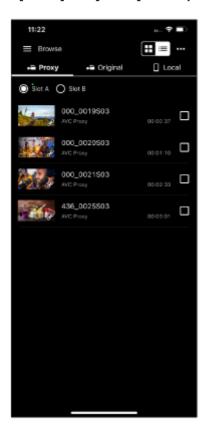

The player screen for the tapped clip appears.

4 Tap the [Property] tab.

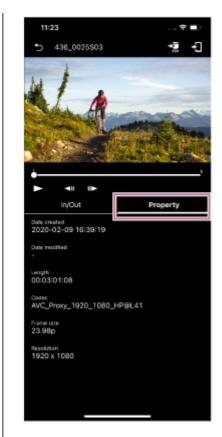

A list of metadata appears.

## **Related Topic**

Checking a Proxy Clip/Original Clip

TP1001597983

#### Help Guide

Monitor & Control

## **Checking the Job List**

You can check the following information using the [Job list] screen.

#### FTP transfer job list

Use to check the status when transferring clips to an FTP server. You can also control the FTP transfer (stop, resume, delete, refresh).

#### Import job list

Use to check the status when importing proxy clips to a mobile device. You can also control the import (stop, resume, delete, refresh).

- 1 Tap (Menu) [Job list].
- To check the FTP transfer job list, tap (Transfer). To check the import job list, tap (Import).

  The job list appears.
- 3 Place a check mark in the checkbox of the job to check.
- 4 Perform the following, as required.

Stop job: Tap [Abort].

Resume job: Tap [Continue]. Delete job: Tap [Delete]. Refresh job: Tap [Refresh].

#### **Related Topic**

- Importing a Proxy Clip Using the Player Screen
- Transferring a Clip to an FTP Server Using the Player Screen
- Transferring Part of a Clip to an FTP Server

TP1001597984

#### Help Guide

Monitor & Control

## **Enabling Multi-Camera Monitoring**

After connecting with a camera using a connection method supported by your camera, enable multi-camera monitoring using the following procedure.

For details about connection methods, see the "Connection Methods and Supported Functions" related topic.

# **Enabling multi-camera monitoring**

Set the toggle button on the top right of the connection screen to the on position to enable multi-camera monitoring.

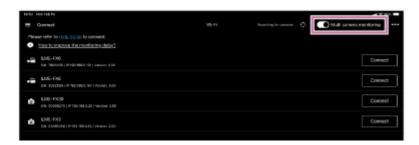

#### **Note**

If you enable multi-camera monitoring while connected to a camera, the connection with the camera will be disconnected.

The display does not switch to the monitoring screen automatically after connecting with a camera. To display the screen, tap [ (Menu) – [Monitoring] after all cameras are connected.

# **Disabling multi-camera monitoring**

Set the toggle button on the top right of the connection screen to the off position to disable multi-camera monitoring.

#### **Related Topic**

Connection Methods and Supported Functions

TP1001597985

Monitor & Control

# **Shooting Using Multi-Camera Monitoring**

You can start shooting with a camera using multi-camera monitoring.

1 Place a check mark in the checkbox of the target camera to control.

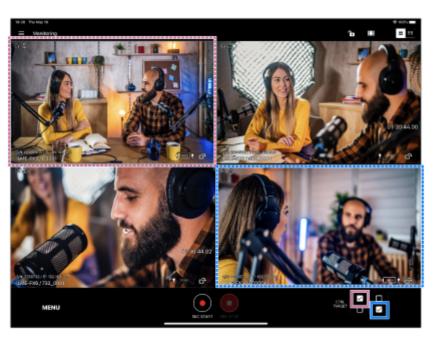

(Grid view selection example)

- Multiple cameras can be selected.
- You can change the display method using [# | (Grid view/List view) at the top right of the screen.
  - (Grid view)
  - (List view)

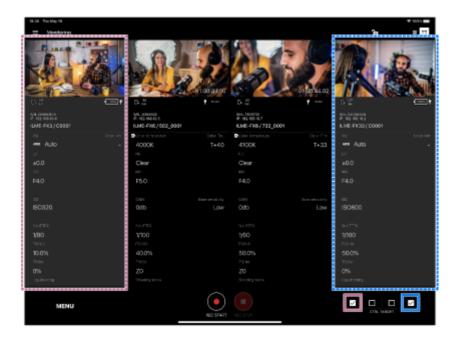

(List view selection example)

The target cameras for shooting are selected.

- To deselect a camera, clear the check mark from its checkbox.
- Only the checkbox of connected cameras can be selected.
- Tap (Start recording).

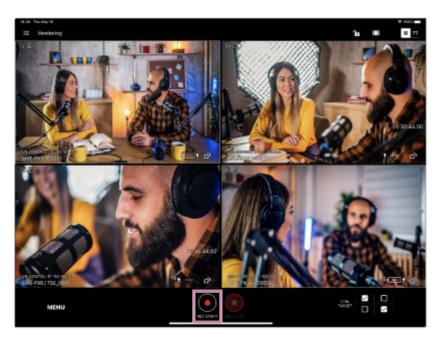

Shooting starts, and (Start recording) changes to (Stop recording).

• While shooting, a red frame is displayed around the image.

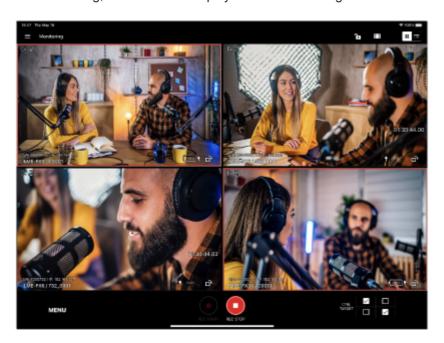

To stop shooting, tap [incomplete] (Stop recording).
 [incomplete] (Stop recording) changes to [incomplete] (Start recording).

#### Note

There may be a slight delay in the recording start/stop timing between the target cameras.

#### Hint

When the icon is in the following state, it means that a camera that is shooting and a camera that is not shooting are selected at the same time.

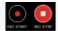

TP1001597986

Monitor & Control

# **Operating Cameras Using Multi-Camera Monitoring**

This topic describes how to start shooting with a camera using multi-camera monitoring.

1 Display the images in list view.

The white balance, iris, shutter speed, zoom and other basic settings are displayed.

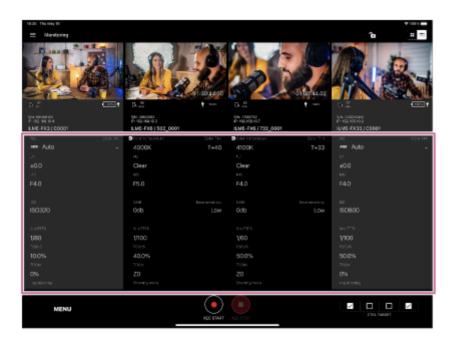

You can change some settings. For details about settings that can be changed, see "Supported Cameras/Supported Functions."

- 2 Place a check mark in the checkbox of the cameras whose settings you want to change.
  - The settings cannot be changed when an ILME-FX6 / MPC-2610 and ILME-FX30 / ILME-FX3 / α7S III / α9 III / α1 are selected at the same time.
  - Multiple cameras can be selected.
- 3 Tap [MENU] or [LOOK] at the bottom of the screen.

If a connected camera is an ILME-FX3 /  $\alpha$ 7S III /  $\alpha$ 9 III /  $\alpha$ 1, [MENU] is displayed. If a connected camera is an ILME-FX6 / MPC-2610, [LOOK] is displayed.

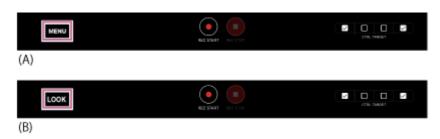

- (A) ILME-FX30 / ILME-FX3 /  $\alpha$ 7S III /  $\alpha$ 9 III /  $\alpha$ 1
- (B) ILME-FX6 / MPC-2610

The setup items that can be changed are displayed.

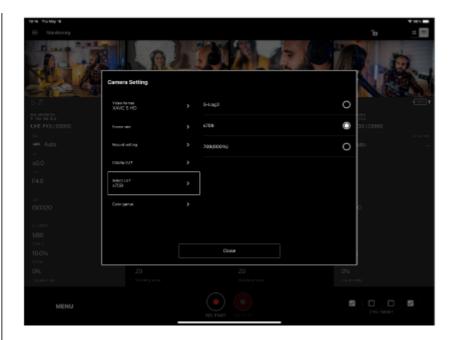

ILME-FX30 / ILME-FX3 /  $\alpha$ 7S III /  $\alpha$ 9 III /  $\alpha$ 1 camera

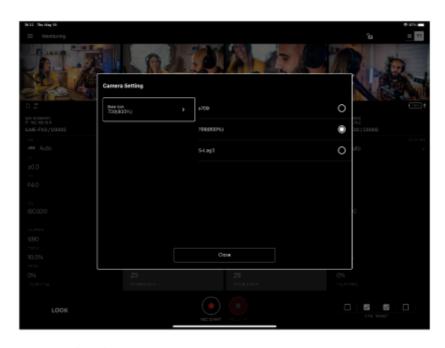

ILME-FX6/ MPC-2610 camera

# 4 Change the setting.

• The configurable items will depend on the connected camera. For details, see the Help Guide or operating instructions for the camera.

TP1001597987

Help Guide

Monitor & Control

# **Checking Clips Using Multi-Camera Monitoring**

This topic describes how to check clips using multi-camera monitoring.

1 Tap (Menu) – [Playback].

The camera clips are displayed on the [Playback] screen.

- 2 For cameras with two media slots, select the media slot where the clip to display was recorded.
- 3 Select a clip to play from the drop-down list menu.

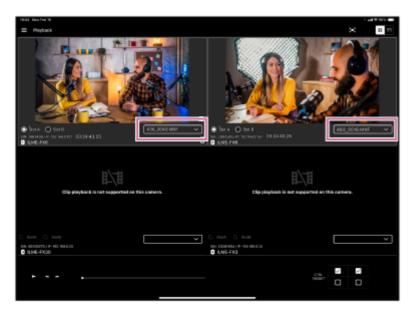

Place a check mark in the checkbox for the camera with the clip to play.

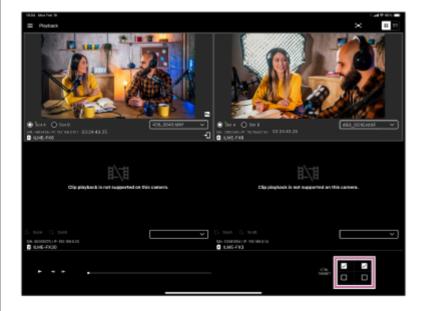

5 Play a clip.

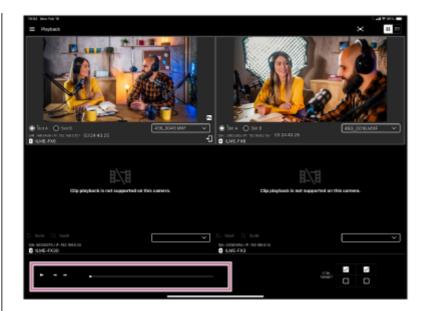

- ► (Play): Play the clip.
- (Stop): Stop clip playback.
- Tap (Frame rewind) to rewind the video one frame at a time.
- Tap (Frame advance) to advance the video one frame at a time.

#### Note

Clips for which a proxy is not recorded cannot be played back.

TP1001597988

## Help Guide

Monitor & Control

# **Checking Imported Proxy Clips Using Multi-Camera Monitoring**

This topic describes how to check imported proxy clips using multi-camera monitoring.

1 Import a proxy clip.

For details about how to import a proxy clip, see the "Importing Proxy Clips Using Multi-Camera Monitoring" related topic.

Check the proxy clip in the Photos app in iPadOS.

Proxy clips are stored in the "Monitor & Control" folder.

## **Related Topic**

Importing Proxy Clips Using Multi-Camera Monitoring

TP1001597989

## Help Guide

Monitor & Control

# **Importing Proxy Clips Using Multi-Camera Monitoring**

This topic describes how to import proxy clips using multi-camera monitoring.

1 Tap (Menu) − [Browse].

The connected cameras are displayed on the [Browse] screen.

- Select a camera.
- For cameras with two media slots, select the media slot where the proxy clip to display was recorded.
- Place a check mark in the checkbox of the proxy clip to check.

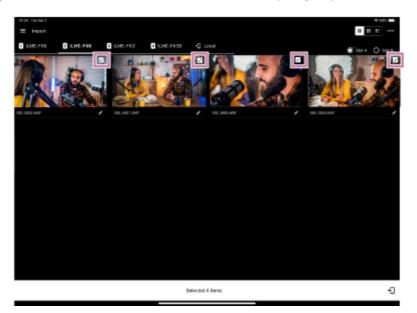

5 Tap → (Import).

The import job list is added. When the job is completed, the proxy clip is added to the [Local] tab. You can also to check the job status using (Menu) – [Job list].

TP1001597990

## Help Guide

Monitor & Control

#### **Trademarks**

- Wi-Fi and Wi-Fi Direct are registered trademarks of Wi-Fi Alliance.
- QR Code is a trademark of Denso Wave Inc.
- IOS is a trademark or registered trademark of Cisco in the U.S. and other countries and is used under license.
- iPadOS and iPad Pro are trademarks of Apple Inc., registered in the U.S. and other countries and regions.
- Xperia is a trademark of Sony Mobile Communications AB.
- Android is a trademark of Google Inc.
- All other company names and product names are registered trademarks or trademarks of their respective owners.
   Trademarked items are not indicated by ™ or ® symbols in this document.

TP1001597991